# **3D-Win 6.2**

# **Luentomateriaali**

3D-Win -käyttäjäpäivät 20.-21.10.2015 Helsinki

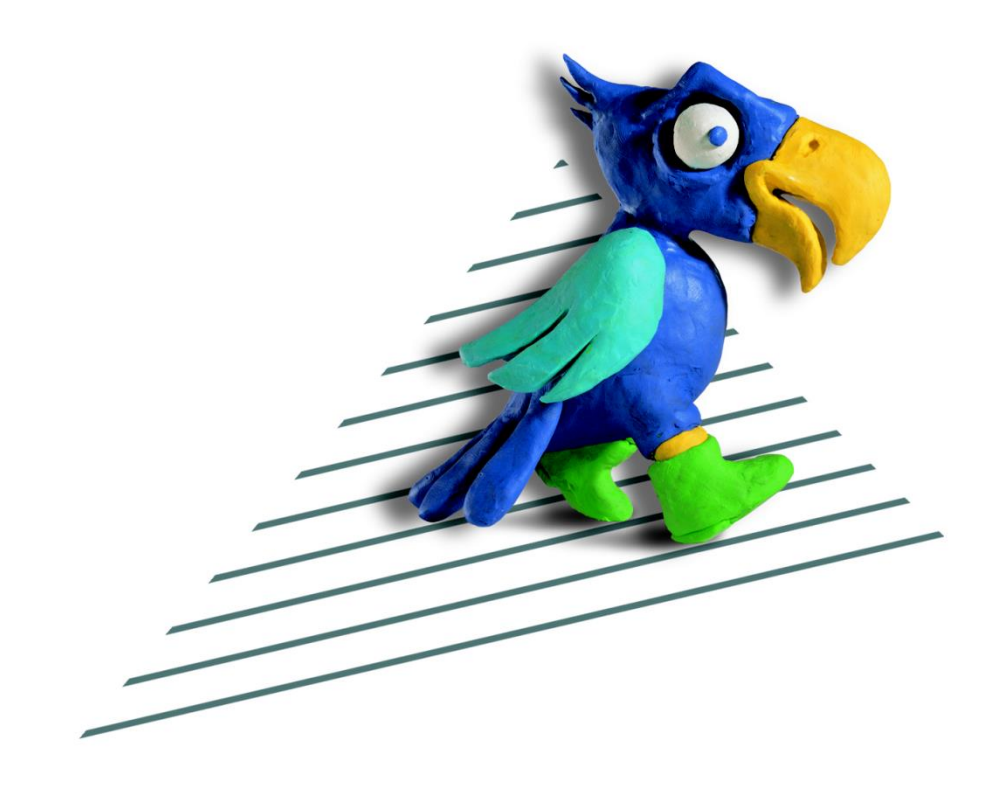

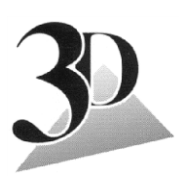

**3D-system Oy**

Kielotie 14 B, 01300 VANTAA Puh. (09) 2532 4411 www.3d-system.fi

# **Sisällys**

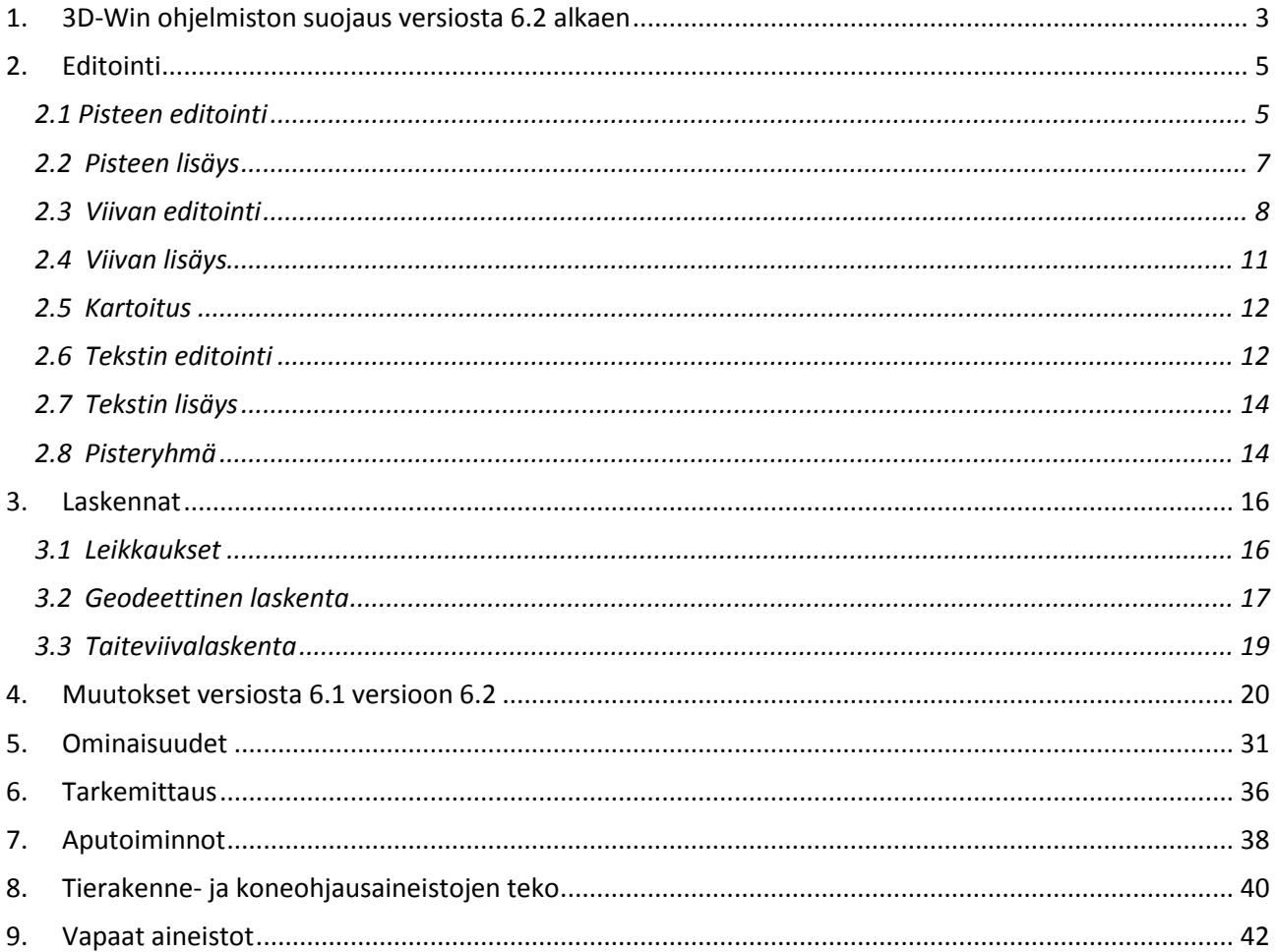

# <span id="page-2-0"></span>**1. 3D-Win ohjelmiston suojaus versiosta 6.2 alkaen**

3D-Win -ohjelmiston suojausmenetelmä vaihdetaan uuteen Sentinel-järjestelmään vuonna 2016. Uusi järjestelmä varmistaa mm. ajureiden toimivuuden jatkossakin ja lisää ohjelmiston käytettävyyttä.

#### **Aikataulu**

Suojausjärjestelmän vaihto aloitetaan 6.2 versiosta alkaen ja suoritetaan loppuun vuoden 2016 aikana. Nykyinen suojaus on uuden rinnalla siihen asti eikä vaihto aiheuta katkoksia ohjelmiston käyttöön. Loppuvuodesta 2016 ilmestyvissä versioissa ei vanhoja suojauksia voi enää käyttää.

Kaikki uudet lisenssit, jotka hankitaan vuoden 2016 alusta alkaen, ovat saatavilla vain uudella menetelmällä. Samoin mahdolliset optioiden lisäykset lisensseihin toimitetaan uudella menetelmällä ja samassa yhteydessä vaihdetaan vanha lisenssi uuteen järjestelmään.

Vaihto on yksinkertainen suurimmassa osassa nykyisiä lisenssejä. Kahden vaihdetun sähköpostin jälkeen suojauksen vaihdon voi suorittaa oman aikataulunsa mukaan. Vanha lisenssi ja suojausmenetelmä jäävät lukkoon edelleen eli vaihdon voi tehdä "etukäteen" vaikka ohjelmaversiota ei samalla vaihtaisikaan.

# **1.1 Sentinel HL (hard lock)**

Sentinel HL vastaa nykyistä lukkopalikkaa. Lukon käyttöön ei tule muutoksia. Suurin osa nyt käytössä olevista lukoista voidaan päivittää suoraan uuteen järjestelmään asiakkaan nykyistä lukkoa fyysisesti vaihtamatta.

Vaihdon yhteydessä ohjelmiston käyttäjä tekee 3D-Win -apuohjelmalla C2V-tiedoston, jossa on hänen käyttämänsä lukon ID-tiedot, ja lähettää sen meille sähköpostilla. Me generoimme uuden lisenssin, joka toimitetaan käyttäjälle V2C-tiedostossa sähköpostilla. Toimitettu V2C kirjoitetaan samalla apuohjelmalla käyttäjän lukkoon. Tämä ei vaadi Admin-oikeuksia.

Jatkossa saatavilla on vain micro-usb -tyyppisiä lukkoja. Lukkoihin on kaiverrettu ohjelman nimi ja lukon numero (M2000  $\Rightarrow$ ). Nykyisen lukon voi halutessaan vaihtaa suojauksen vaihdon yhteydessä micromalliin hintaan 80 € +alv.

Ajurit asentuvat ja päivittyvät automaattisesti Windows 8 ja 10 järjestelmissä, mikä helpottaa ohjelmiston asennusta ja ylläpitoa.

Jos lukko häviää, katoaa myös lisenssi. 3D-system Oy:llä on rajalliset mahdollisuudet "palauttaa" lisenssit.

#### **"Vanhat" HASP:it**

Hasp-lukot numeroilla U001-U272 sekä mahdollisesti vielä käytössä olevat LPT-lukot tulee vaihtaa uusiin. Kaikille 3D-Win -ohjelmiston Kehitys- ja ylläpitosopimusasiakkaillemme tällaisen Hasp-lukon vaihtaminen on maksutonta. LPT-lukon vaihdosta veloitetaan normaali vaihtomaksu 80 €.

Kun aikataulu on sovittu, postitamme uuden, valmiiksi aktivoidun lukon asiakkaalle ja asiakas palauttaa vanhan lukon meille.

#### **1.2 Sentinel SL (software lock)**

Sentinel SL (software lock) korvaa vanhan kovalevylukituksen. Se toimii myös 64-bittisissä järjestelmissä.

Asennusta varten ohjelmiston käyttäjä tekee ensin apuohjelmalla tietokoneesta "sormenjäljen", joka lähetetään meille sähköpostilla. Tämän jälkeen me toimitamme sähköpostilla V2C-tiedoston, jolla voi aktivoida lisenssin kyseiseen koneeseen.

Asiakas voi siirtää jatkossa lisenssin koneesta toiseen 3D-Win apuohjelman avulla ilman yhteydenottoa meihin, esimerkiksi tietokoneen uusimisen yhteydessä.

Koneesta voidaan vaihtaa kaksi seuraavista ilman että lisenssi menetetään: verkkokortti, emolevy tai kovalevy. Jos kone katoaa ilman että lisenssi on tallessa, menetetään lisenssi (leasing-koneet!). 3D-system Oy:llä on vain rajalliset mahdollisuudet "palauttaa" lisenssit.

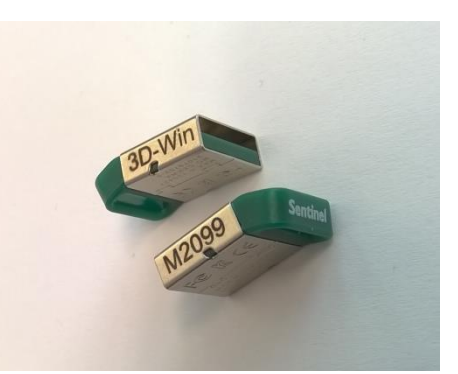

#### **Verkkolisenssit**

Verkkolisenssiä käytettäessä lisenssien määrällä tarkoitetaan yhtäaikaisten käyttäjien määrää. Jos yksi käyttäjä käynnistää useamman lisenssin samalta koneelta, nämä lasketaan yhdeksi lisenssiksi. Verkkolisenssin käyttö edellyttää jatkuvaa yhteyttä verkon kautta lisenssipalvelimeen.

Yhteys on erittäin kevyt datamäärältään, ja onnistuu hyvin esimerkiksi kännykän kautta VPN-yhteydellä.

Yhdessä verkkopoolissa olevien lisenssien on oltava samansisältöisiä optioiden osalta.

# **1.3 Sentinel HL Net (hard lock)**

Sentinel HL Net korvaa nykyisen verkkolisenssisuojauksen. Uudessa mallissa on toimivampi lisenssimanager, jolla oikeuksia ja käyttäjiä hallitaan admin-moodissa (myös käyttäjän "kick-out" eli käyttäjälle päälle unohtuneen lisenssin voi palauttaa verkkopooliin). Siinä on tuki myös uusimmille Windows-Server käyttöjärjestelmille. Käyttäjän kannalta Sentinental HL Net toimii kuten nykyinenkin verkkolisenssi.

Vaihdamme kaikki vanhat verkkolukot veloituksetta uusiin.

Kaikkien verkkolukkokäyttäjien tulee vaihtaa 3D-Win versio samanaikaisesti, kun uusi lukitus otetaan käyttöön. Lisenssimanager voi toimia vai yhtenä palveluna kerrallaan serverillä. Lähetämme uuden lukon etukäteen, jolloin vaihto voidaan suorittaa haluttuna ajankohtana.

USB voi olla muuallakin kuin sillä serverillä, jossa Lisenssimanager pyörii (esim. USB-Anywhere ohjelmistoa voidaan käyttää USB-laitteen etäkäyttöön).

#### **1.4 Sentinel SL Net**

Sentinel SL Net on ohjelmistopohjainen (virtuaali-)palvelimille tarkoitettu verkkolisenssi, joka ei vaadi lukkopalikkaa serverille. Asennus tapahtuu kuten Sentinel SL -työasemillekin (ks. yllä).

Käyttäjän kannalta Sentinel SL Net toimii kuten HL Net (ks. yllä).

Sentinel SL Net mahdollistaa myös lisenssin lainaamisen verkkopoolista työasemille määräajaksi. Tällöin lisenssin käyttö ei vaadi jatkuvaa verkkoyhteyttä serverille. Lainauksessa voidaan määrittää aika, jolloin lisenssi viimeistään palautetaan automaattisesti pooliin. Tarvittaessa käyttäjä voi palauttaa lisenssin takaisin aikaisemminkin.

#### **Lisäykset lisensseihin jatkossa**

Jatkossa kaikki uudet optiot ja muut muutokset olemassa oleviin lisensseihin hoidetaan edellä kuvatulla C2V- ja V2C-tiedostojen vaihdolla sähköpostitse, ei enää puhelimitse. Yleensä riittää kun asiakas ilmoittaa mihin lisenssiin uusi oikeus halutaan, koska meillä on jo tietokannassa kaikkien uusittujen lukkojen IDtiedot. Uusien lisenssien toimituksissa aktivoinnit on valmiiksi tehty lukkoihin, tai toimitamme V2Ctiedoston ohjelman asennuspaketin mukana.

#### **1.5 Muuta**

- Nyt on hyvä aika tarkastella lisenssejä, kokoonpanoja ja suojaustapoja millä toimitaan työasema/verkko, maastokoneet/tabletit…
- Tarkemmat ohjeet vaihtoon ja asennukseen sekä käyttöoppaat uuteen järjestelmään tulevat version 6.2 mukana sekä vaihdon yhteydessä erikseen sähköpostilla asiakaskohtaisesti.
- Me otamme yhteyttä kaikkiin asiakkaisiin vaihdon tiimoilta ja sovimme aikataulun. Jos haluatte kiirehtiä omaa vaihtoaikatauluanne, ottakaa yhteyttä, niin sovitaan muutoksista ja aikatauluista.
- Tarjoamme jatkossa myös joustavampia tapoja vuokrata lisenssejä määräajaksi, esim. kuukausi kerrallaan.

# <span id="page-4-0"></span>**2. Editointi**

#### <span id="page-4-1"></span>**2.1 Pisteen editointi**

Pisteen editointi on perustoiminto hajapisteiden ja viivapisteiden editointiin. Toiminnon käynnistyessä hakutavaksi vaihdetaan automaattisesti **Lähin piste**. Toiminto editoi aina ohjelman aktiivista pistettä, joka näkyy ruudulla punaisena ristinä. Mikäli piste on viivapiste, profiilipiste tai kuuluu kolmioverkkoon, niin toiminto maalaa myös pisteeseen liittyvät viivat eri värillä.

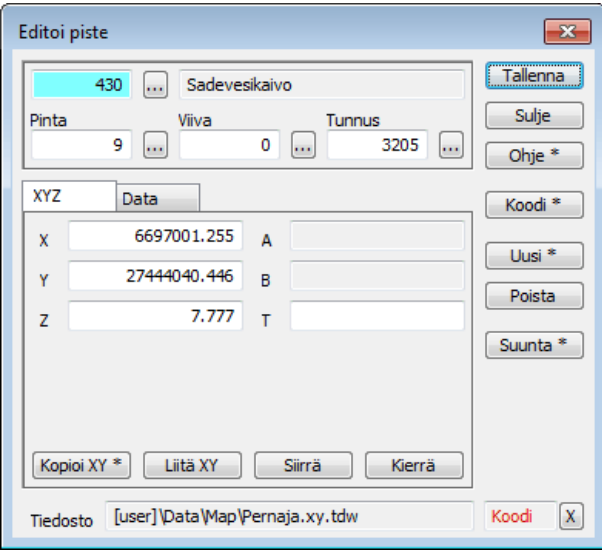

Yläreunassa näytetään ylimmällä rivillä pisteen koodi ja sille mahdollinen kooditiedostosta löytyvä selitys. Sen alapuolella ovat pintatunnus, viivanumero ja pisteen tunnus. Viivanumero on viivapisteillä viivan numero ja hajapisteillä yleensä tyhjä tai nolla. Sen arvo ei kuitenkaan vaikuta siihen onko piste viivan piste tai hajapiste. Kentissä toimivat vihjetekstit, jotka näyttävät kentän nimen, selityksen ja arvon, kun hiiren vie niiden päälle. Kentissä olevien tekstien asemointia voidaan väliaikaisesti muuttaa **Insert**-näppäimellä vasempaan tai oikeaan laitaan. Tämä helpottaa toimintaa pitkien koodien kanssa. Valittu asemointi on voimassa kunnes toiminto suljetaan.

Koodi ja pinta voidaan valita kooditiedoston listalta kenttien vieressä olevilla selauspainikkeilla. Jos kentässä oleva arvo löytyy systeemikooditiedoston listalta, avataan se oletuksena. Muussa tapauksessa avataan normaalin kooditiedoston lista. Painikkeen pikavalikon **Vaihda**-toiminnolla voidaan avattavaa listaa vaihtaa. Saman pikavalikon **Aktiivinen**-toiminnolla luodaan väliaikainen lista aktiivisen tiedoston koodeista ja **Kaikki**toiminnolla vastaavasti kaikkien elementtilistan tiedostojen koodeista. Kenttiin manuaalisesti syötetyt arvot astuvat voimaan, kun kentästä poistutaan. Viivanumeron ja pisteen tunnuksen selauspainike vaihtaa kentän arvoa tyhjän ja tiedoston ensimmäisen vapaan viiva- tai pistenumeron välillä.

Toiminnot löytyvät ryhmiteltyinä välilehtiin ja oikean reunan painikkeisiin. Yleisesti yksittäisten kohteiden editoinneissa ensimmäiseltä välilehdeltä löytyvät kohteeseen kokonaisuutena vaikuttavat toiminnot ja toiselta välilehdeltä kohteen ominaisuustietojen hallinta. Osista koostuvien kohteiden kolmannella välilehdellä on yleensä osien hallinta. Näiden lisäksi voi joillain editointitoiminnoilla olla vielä neljäskin välilehti muille tiedoille. Oikean reunan painikkeisiin on yleensä koottu toiminnot, joita tarvitaan välilehdestä riippumatta.

#### **Yleiset toiminnot**

**XYZ**-välilehti näyttää pisteen koordinaatit ja symbolin suuntakulman T. Lisäksi näytetään A- ja B-mitat (paaluluku ja sivumitta), jos ne pisteeltä löytyvät. Profiili- ja kairapisteillä on omat A- ja B-mittansa. Tavallisille pisteille näytetään mahdolliset laskentatoiminnoilla lasketut ominaisuudet CRD\_A ja CRD\_B.

Alareunan **Kopioi XY** -painikkeella voidaan pisteen koordinaatit kopioida leikepöydälle pilkuilla erotettuna listana ja siirtää sitä kautta muihin toimintoihin tai ohjelmiin. Oletuksena kopioidaan XY-koordinaatit ja painikkeen pikavalikon **X,Y,Z** -toiminnolla kaikki koordinaatit. Saman pikavalikon **Excel**-toiminnolla koordinaatit tallennetaan leikepöydälle Excelin ymmärtämässä muodossa. **Liitä XY** -painikkeella voidaan vastaavasti hakea pisteelle koordinaatit leikepöydältä.

**Koodi**-painikkeella voidaan hakea pisteelle koodi ja muita tietoja toiselta pisteeltä. Painike käynnistää kooditilan ja oikean alakulman kenttään ilmestyy punainen teksti tilan merkiksi. Samalla muutettava koodikenttä maalataan siniseksi. Seuraava pisteen osoitus kopioi osoitetulta pisteeltä koodin editoitavalle pisteelle ja lopettaa kooditilan automaattisesti. Kooditila voidaan myös keskeyttää painamalla uudestaan **Koodi**-

painiketta tai oikean alakulman **X**-painiketta. **Koodi**-painikkeen pikavalikon **Kaikki**-toiminnolla kaikki kentät maalataan sinisiksi ja pisteelle haetaan osoitetulta pisteeltä kaikki koodit, ominaisuudet ja piirtotiedot.

**Siirto**-painikkeella käynnistetään pisteen siirtotila. Koordinaattikentät maalataan sinisiksi ja seuraavat paikan osoitukset hiirellä siirtävät editoitavaa pistettä. Koordinaattien käsittely riippuu käytettävästä hakutavasta. Hakutavoilla **Hiiri** ja **Hiiri XY** ainoastaan pisteen XY-koordinaatit muuttuvat. Hakutavalla **Lähin piste** myös Z-koordinaatti muuttuu ja sen kenttä maalataan siniseksi. Siirto voidaan myös antaa editoimalla koordinaatteja manuaalisesti. Siirto kuitataan hyväksytyksi tallentamalla piste. Jos siirtotila keskeytetään **Siirto**- tai **X**-painikkeella, piste palaa alkuperäiseen sijaintiinsa. Siirron päättyessä tallennetaan siinä käytetty hakutapa ja palautetaan ennen siirtotilaa voimassa ollut hakutapa. Kun siirtotila seuraavan kerran käynnistetään, käytetään oletuksena viimeksi siirtämiseen käytettyä hakutapaa. Sama sääntö pätee useimmissa muissakin editointitiloissa.

Pisteen kierto tehdään vastaavasti **Kierto**-painikkeella. Kiertotilassa suuntakulmakenttä T maalataan siniseksi ja piirretään katkoviiva kierrettävästä pisteestä hiirellä osoitettuun sijaintiin. T-kenttään voidaan suunta syöttää myös manuaalisesti. Kierto kuitataan hyväksytyksi tallentamalla piste tai hylätään painamalla **Kierto**- tai **X**-painiketta. Toinen tapa kiertää pistettä on **Suunta**-painike. Se pyörittää pisteen symbolin suuntaa oletuksena 50 goonin välein myötäpäivään. Painikkeen pikavalikon **Taakse**-toiminnolla pyöritetään suuntaa vastapäivään ja toiminnolla 10 gon käytetään 10 goonin askelta.

**Poista**-painike poistaa aktiivisen pisteen. Poistettu piste voidaan palauttaa kumoamalla operaatio.

Yleisesti kertaluontoiset editointitoiminnot tallentavat kohteen automaattisesti. Jatkuvat editointitilat, kuten siirto tai kierto, tallentavat kohteen, jos ne lopetetaan **Tallenna**-painikkeella. Kenttien manuaaliset editoinnit sekä ominaisuuksien muuttaminen on aina kuitattava erikseen **Tallenna**-painikkeella. Kumoamistoiminto palauttaa sitten aina tilanteen ennen edellistä tallennusta. Mikäli erikoisasetuksessa **EditFlag** on päällä optio 4 (Keep after save), tallennettu piste jää aktiiviseksi toimintoon ja sen editointia voidaan jatkaa. Muussa tapauksessa piste vapautetaan.

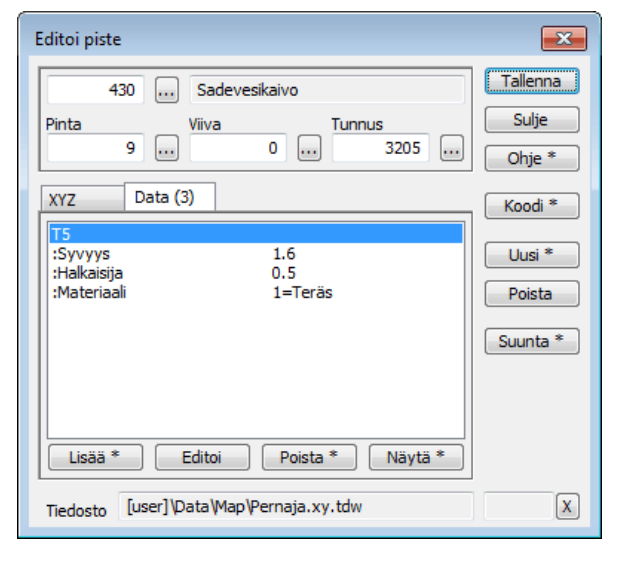

#### **Ominaisuuksien editointi**

**Data**-välilehdellä näytetään pisteen ominaisuustiedot. Vasemmassa reunassa on ominaisuuden tunnus tai nimi, jos se on tiedossa. Nimi voi tulla kooditiedoston määrittelystä (esim. Halkaisija, DIA) tai yleisesti tunnetuilla ominaisuuksilla ohjelman omista käännöksistä (esim. Amitta, CRD\_A). Kooditiedostossa määriteltyjen ominaisuuksien nimen eteen laitetaan kaksoispiste erottamaan ne muista ominaisuuksista. Toisessa sarakkeessa on ominaisuuden arvo. Jos kooditiedoston ominaisuusmäärittelyn arvojoukosta löytyy arvoa vastaava indeksi, näytetään myös tosiarvo (esim. 2=Pultti). Viemällä hiiren kursori ominaisuusrivin päälle saadaan esiin vihjeteksti, joka näyttää ominaisuuden kaikki tiedot kokonaisuudessaan.

Listassa näytetään ensin **TopDataList**-erikoisasetuksessa määrätyt ominaisuudet. Sen jälkeen tulevat kooditiedostossa pisteen koodille määritellyt ominaisuudet ja lopuksi muut pisteellä olevat ominaisuudet. Erikoisasetuksessa ja kooditiedostossa koodille määritellyt ominaisuudet listataan aina, vaikka ne pisteeltä puuttuisivatkin. Arvosarake näillä on silloin tyhjä. Kooditiedostossa määriteltyjä kaikille yhteisiä ominaisuuksia ei listassa näytetä, ellei ominaisuus löydy joko pisteeltä tai **TopDataList**-asetuksen määrittelystä. Välilehden otsikossa näytetään kohteella olevien ominaisuuksien määrä suluissa.

Listalta puuttuvien ominaisuuksien lisäys tapahtuu **Lisää**-painikkeella. Painikkeen pikavalikon **Kopioi**toiminnolla voidaan tehdä myös kopio listan valitusta ominaisuudesta. Lisättävän ominaisuuden tunnus annetaan joko suoraan kirjoittamalla tai valitsemalla se kooditiedoston yleisten ominaisuuksien listalta selauspainikkeella.

Jos ominaisuus on määritelty kooditiedostossa, näytetään arvolistassa mahdolliset arvot. Jos määrittely ei salli muita arvoja, on arvokenttä harmaa ja arvo on valittava listalta. Muussa tapauksessa arvo voidaan kirjoittaa kenttään suoraan. Jos listassa on erikseen indeksi ja tosiarvo yhtäsuuruusmerkillä erotettuna, tallennetaan pisteelle vain indeksi. **Arvo**-kentän viereisellä selauspainikkeella voidaan hakea arvoksi tiedostopolku.

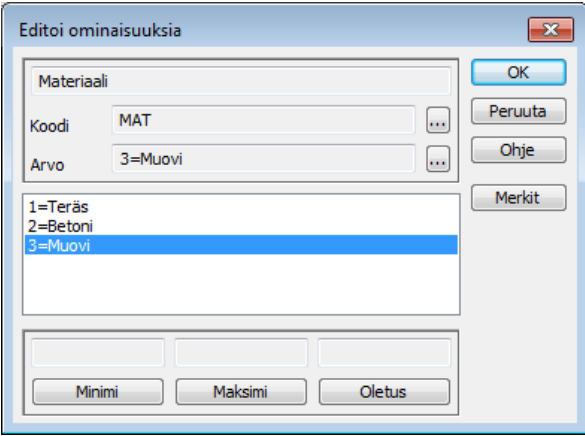

Alareunan **Minimi**- ja **Maksimi**-kentissä voi olla kooditiedoston määrittelyn mukaiset minimi- ja maksimiarvot numeerisille ominaisuuksille sekä mahdollinen oletusarvo. Kenttien alapuolisilla painikkeilla kukin näistä voidaan hakea ominaisuuden arvoksi. Minimi- ja maksimiarvot tarkistetaan ominaisuuden arvoa muutettaessa ja rajojen ulkopuolisten arvojen antaminen estetään.

**Data**-välilehden **Editoi**-painikkeella voidaan listan valitun ominaisuuden arvoa editoida samalla tavalla kuin uuden ominaisuuden lisäämisessä. Ominaisuuden tunnusta ei editoinnissa voida kuitenkaan muuttaa. **Poista**-painikkeella voidaan poistaa listan valittu ominaisuus. Painikkeen pikavalikon **Kaikki**-toiminnolla poistetaan pisteen kaikki ominaisuudet. Koodikenttiä tämä ei kuitenkaan tyhjää.

**Data**-välilehden **Näytä**-painikkeella voidaan näyttää pisteellä ominaisuutena oleva liitetiedosto. Liitteenä olevat rasterikuvat näytetään ohjelman sisäisessä liiteikkunassa ja kaikki muut tiedostotyypit käyttöjärjestelmän asetuksissa tiedostopäätteelle määrätyllä ohjelmalla. Painikkeen pikavalikon **Kaikki**-toiminnolla näytetään pisteen kaikki liitetiedostot ohjelman sisäisessä liiteikkunassa. Rasterikuvat näkyvät siellä suoraan kuvina ja muille tiedostotyypeille näytetään vakiokuva, jota klikkaamalla tiedosto avataan käyttöjärjestelmän asetusten mukaisessa ohjelmassa.

#### <span id="page-6-0"></span>**2.2 Pisteen lisäys**

Pisteitä voidaan lisätä kolmella tavalla: Pisteen editoinnin **Uusi**-painikkeella, **Lisää kohteita** -toiminnolla tai **Kartoitus**-toiminnolla. Kukin toimii hieman eri tavalla ja ne on tarkoitettu käytettäväksi eri tilanteissa.

#### **Pisteen editointi**

Pisteen editoinnin **Uusi**-painike luo oletuksena uuden tyhjän pisteen ja käynnistää siirtotilan paikan osoittamista varten. Normaalit pisteen siirtotilan säännöt ovat voimassa ja paikan osoittamisen jälkeen pisteen luonti kuitataan tallentamalla piste. Jos uuden pisteen luonnin alkaessa jokin piste oli editoinnissa aktiivisena, uusi piste saa oletuksena sen koodin ja pintatunnuksen. Muussa tapauksessa ne on erikseen annettava. Pistenumeroksi tulee molemmissa tapauksissa tiedoston ensimmäinen vapaa pistenumero. **Uusi**-painikkeen pikavalikon **Kopioi**-toiminto tekee täyden kopion editoinnissa aktiivisena olevasta pisteestä. Tällöin myös pistenumero pysyy samana.

Toiminnon alareunassa näkyy normaalisti editoitavan pisteen tiedosto. Kun uusi piste luodaan, tiedostokenttä tyhjenee, koska piste ei ole vielä missään tiedostossa. Uusi piste tallentuu elementtilistan aktiiviseen tiedostoon.

#### **Lisää kohteita**

**Lisää kohteita** -toiminto on tarkoitettu samantyyppisten kohteiden nopeaan lisäämiseen. Toiminnossa on välilehdet erityyppisille kohteille ja toisin kuin yksittäisten kohteiden editoinneissa kukin välilehti toimii

omana erillisenä toimintonaan muista riippumatta. Kaikkien välilehtien asetukset ja koodit tallennetaan lopetettaessa ja palautetaan takaisin toimintoa seuraavan kerran käytettäessä.

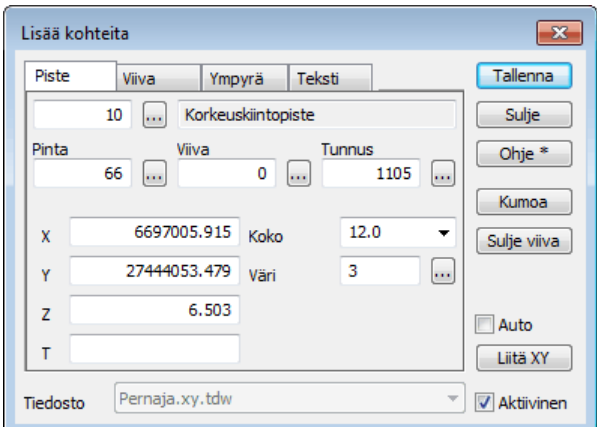

Alareunan rivi näyttää oletuksena elementtilistan aktiivisen tiedoston, jonne lisättävät kohteet tallennetaan. Jos viereinen **Aktiivinen**-rasti otetaan pois päältä, voidaan tallennustiedostoksi valita jokin muu elementtilistan tiedosto. Tämä mahdollistaa toiminnon käyttämisen varsinaisesta kartoituksesta erilliseen kommentointiin. Oikean reunan **Auto**-rasti laittaa päälle automaattitallennuksen, jolloin jokainen hiirellä osoitettu sijainti tallennetaan automaattisesti.

**Piste**-välilehdellä lisätään hajapisteitä. Koodikentät ovat samat kuin pisteen editoinnissa ja toimivat samalla tavalla. Näiden lisäksi voidaan pisteelle määrätä erikseen koko ja väri, jota tallentuvat pisteelle ominaisuuksina \_SIZE ja \_RGB. Alaviiva ominaisuuksien nimien alussa tarkoittaa, että kyseessä ovat ohjelman sisäiset tekniset ominaisuudet ja ne korvaavat kooditiedostossa annetut pisteen koodin mukaiset piirtosäännöt. Koko annetaan positiivisena lukuna millimetreinä tai negatiivisena lukuna metreinä.

Väri voidaan antaa joko kooditiedoston väritaulukon indeksinä välillä 1-30 tai RGB-väriarvona heksadesimaalimuodossa. Jos kentän arvo on kuusimerkkinen RGB-arvo, avataan oletuksena RGB-väriarvon valintatoiminto. Muussa tapauksessa avataan kooditiedoston väritaulukko. Painikkeen pikavalikon RGBtoiminnolla voidaan pakottaa RGB-arvo ja Indeksi-toiminnolla puolestaan kooditiedoston väritaulukko. Kummassakin tapauksessa pisteelle tallentuva ominaisuus \_RGB sisältää aidon RGB-väriarvon.

Lisätyt pisteet voidaan poistaa normaalisti kumoamistoiminnolla. Toiminnon oikeassa reunassa on myös painike kumoamiselle.

#### <span id="page-7-0"></span>**2.3 Viivan editointi**

Viivan editointi vaihtaa hakutavaksi **Hiiren,** jolloin viiva voidaan osoittaa mistä kohtaa viivaa tahansa. Viivan aktiiviseksi osioksi aktivoituu lähinnä hiiren sijaintia oleva osio. Jos hiirellä osoitetaan viivaa sen päätepisteen ulkopuolelta, aktivoituu vain päätepiste. Tällä on jatkossa merkitystä lisättäessä pisteitä viivaan. Jos hakutavaksi vaihdetaan **Lähin piste** ja osoitetaan jotain viivan pistettä, aktiiviseksi osioksi tulee pistettä edeltävä osio. Aktiivisen osion loppupiste ei kuitenkaan aina välttämättä ole aktiivinen piste. Jos hakutavalla **Lähin piste** osoitetaan hajapistettä lähellä viivaa, siitä tulee ohjelman aktiivinen piste, mutta viivaeditoinnin aktiiviseksi osioksi tulee pistettä lähinnä oleva osio.

Editoitavalle viivalle piirretään aina kaikki kaarien sädeviivat ja säteiden pituudet. Jos kaaren tangentti täsmää viereiseen suoraan, piirretään suoran ja sädeviivan väliin suorakulman merkki. Aktiivinen osio piirretään eri värillä kuin muu viiva ja sen keskelle piirretään myös viivan kulkusuunnan osoittava nuoli. Jos erikoisasetuksessa **EditFlag** on päällä optio 8 (Edit drawing codes), piirretään editoitava viiva systeemikoodin 9402 mukaan.

Yläreunan koodikentistä koodi, pinta ja viiva koskevat koko viivaa ja tunnus on aktiivisen viivaosion loppupisteen tunnus. Neljännellä välilehdellä ovat viivan referenssipisteeseen liittyvät toiminnot. Viivan referenssipiste on koordinaatti, jossa viivan ominaisuudet näytetään. Sen puuttuessa viivan ominaisuudet näytetään kahden ensimmäisen pisteen välissä.

#### **Yleiset toiminnot**

**Viiva**-välilehdellä on yleisiä tietoja viivasta ja koko viivaa koskevia toimintoja. **Pituus XY** tarkoittaa viivan pituutta vaakatasossa ja **Pituus XYZ** vinopituutta. **Alue**-rastilla sulkeutuva taiteviiva voidaan merkata alueeksi. Alueille näytetään myös niiden pinta-ala. **Liitä**-painikkeella voidaan liittää kaksi viivaa päistään toisiinsa. Painike käynnistää liittämistilan ja kun hiirellä osoitetaan toinen viiva, se liitetään editoitavaan viivaan. Liittäminen tapahtuu editoitavan viivan aktiivista osiota lähempänä olevasta päästä osoitetun viivan hiiren kursorin sijaintia lähempänä olevaan päähän. Jos liitettävillä viivoilla on eri koodi tai pinta, kysytään varmistus ennen liittämistä. **Hajota**-painikkeella viiva hajotetaan hajapisteiksi ja oikean reunan **Käännä**painikkeella voidaan viivan kulkusuunta kääntää.

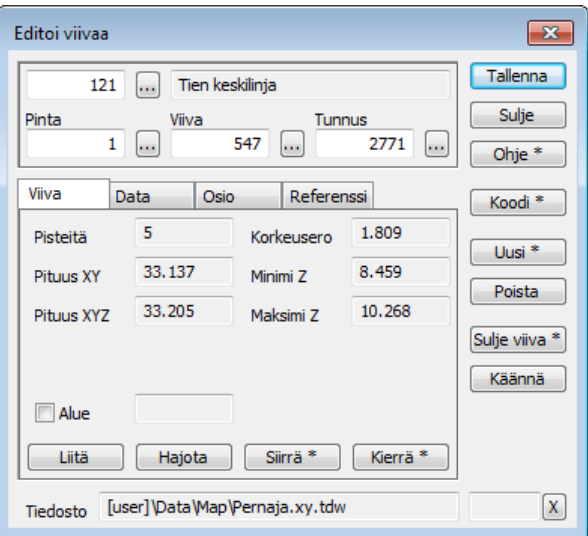

**Siirrä**-painikkeella voidaan siirtää koko viivaa. Painike käynnistää siirtotilan, jossa viiva siirtyy hiiren osoittamaan sijaintiin. Oletuksena viivan uusi sijainti annetaan suhteessa aktiivisen osion loppupisteeseen. Painikkeen pikavalikon **Referenssi**-toiminnolla voidaan sijainti osoittaa suhteessa viivan referenssipisteeseen. Mikäli viivalla ei ole referenssipistettä, se lasketaan automaattisesti painopisteeseen. Siirto kuitataan tallentamalla viiva. Vastaavasti **Kierrä**-painikkeella voidaan viivaa kiertää joko aktiivisen osion loppupisteen tai referenssipisteen ympäri.

Oikean reunan **Sulje viiva** -painikkeella suljetaan viiva lisäämällä sen loppuun kopio viivan alkupisteestä. Painikkeen pikavalikon **Suorakaide**-toiminnolla viiva pakotetaan suorakulmaiseksi ennen sulkemista. Käytännössä tämä tarkoittaa, että viivan kaksi ensimmäistä pistettä muodostavat referenssilinjan ja seuraavat pisteet pakotetaan aina kohtisuoraan edellistä pisteväliä kohden. **Poista**-painikkeella poistetaan koko viiva.

#### **Osio**

**Osio**-välilehdellä on viivan aktiivista osiota koskevat tiedot ja toiminnot. Näytetty indeksi tarkoittaa aktiivisen osion loppupisteen indeksiä suhteessa koko viivan pistemäärään. **Katkaise**-painikkeella voidaan viiva katkaista aktiivisen osion kohdalta. Oletuksena katkaistaan osiona eli jäljelle jääneiden osien väliin jää aukko. Painikkeen pikavalikon **Piste**-toiminnolla katkaistaan pisteen kohdalta niin, että molempiin viivoihin jää aktiivisen osion loppupiste. **Puolita**-painikkeella luodaan uusi piste aktiivisen osion puoliväliin. Tämä toimii myös kaariosioiden kanssa. **Edellinen**- ja **Seuraava**-painikkeilla siirretään viivan aktiivista osiota. Normaalisti kaarien keskipisteet ohitetaan, mutta painikkeiden pikavalikoiden **Keskipiste**-toiminnoilla voidaan siirtyä myös niihin. Painikkeiden pikavalikkojen **Ensimmäinen**- ja **Viimeinen**-toiminnoilla siirrytään suoraan viivan alkuun tai loppuun.

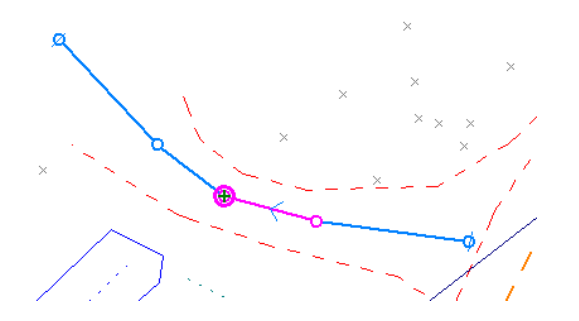

**Lisää**-painikkeella lisätään viivaan uusia pisteitä. Toiminto käynnistää lisäystilan, jossa hiirellä osoitetut sijainnit tai pisteet lisätään viivaan. Lisääminen tapahtuu aina aktiiviseen osioon eli jos halutaan lisätä pisteitä viivan loppuun, on ensin aktivoitava viivan viimeinen piste. Vastaavasti pisteiden lisääminen viivan alkuun tapahtuu aktivoimalla ensimmäinen piste. Jos **Korvaa pisteet** -rasti on päällä, hakutavaksi pakotetaan **Lähin piste** ja osoitetut pisteet siirretään viivaan. Muussa tapauksessa viivaan lisätään kopio osoitetusta pisteestä. Jos piste lisätään viivan loppuun, aktivoituu lisätty piste uudeksi lisäyspaikaksi. Muussa tapauksessa aktiivisen osion loppupiste ei muutu eli pisteiden lisääminen jatkuu samaan paikkaan. Lisätty piste voidaan poistaa normaalisti kumoamistoiminnolla.

**Poista**-painikkeella aktiivisen osion loppupiste poistetaan viivasta. Jos kyseessä on kaariosio, samalla poistetaan viivassa oleva kaaren keskipiste. Minkä tahansa pisteen poistaminen ympyrästä poistaa koko ympyrän. Painikkeen pikavalikon **Hajapiste**-toiminnolla viivasta poistettu piste siirretään hajapisteeksi.

#### **Kaaret**

**Osio**-välilehden vasemmassa ylänurkassa ovat kaarien käsittelyyn liittyvät toiminnot. Ylimpänä olevasta listasta valitaan ensin kaaren tai ympyrän luontiin käytettävä menetelmä. Tämä jälkeen **Kaari**-painike luo kaaren tai ympyrän valitun menetelmän mukaan. Kaari luodaan aina aktiiviseen osioon olemassa olevia viivan pisteitä käyttäen.

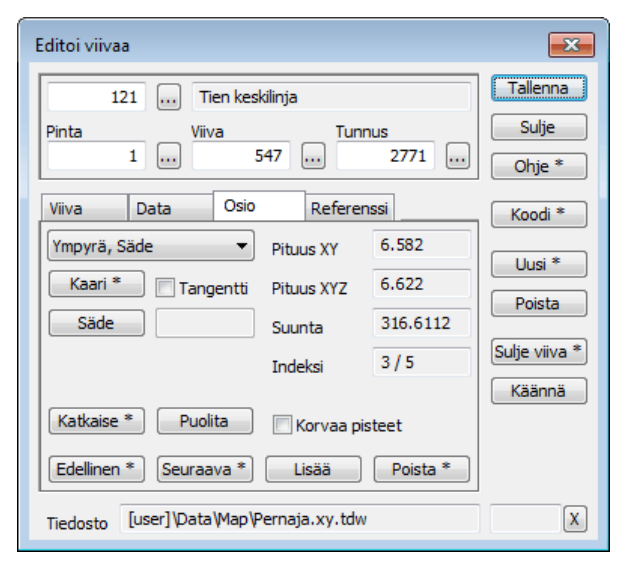

**Keskipiste**-menetelmällä kaari luodaan käyttäen aktiivisen osion loppupistettä kaaren keskipisteenä ja säde määräytyy aktiivisen osion pituuden mukaan. Menetelmällä **1 piste** luodaan kaari poistamalla aktiivisen osion loppupiste ja luomalla uudet kaaren päätepisteet joko edellisen tai seuraavan osion puolivälin mukaan riippuen siitä kumpi väli on lyhyempi. Näin luotu kaari tangeeraa aina edellisen ja seuraavan suoran kanssa. Menetelmällä **2 pistettä** kaari luodaan aktiivisen osion päätepisteiden väliin. Säde määrätään niin, että kaari tangeeraa edellisen ja seuraavan osion kanssa. Tarvittaessa siirretään loppupistettä seuraavan suoran suunnassa. Menetelmällä **3 pistettä** kaari luodaan käyttäen aktiivisen osion loppupistettä sekä sen edellistä ja seuraavaa pistettä. Luotu kaari kulkee näiden pisteiden kautta välittämättä tangeerauksesta edellisen tai seuraavan osion kanssa.

Ympyröiden luontimenetelmät muuttavat aina koko viivan ympyräksi. **Säde**-menetelmä käyttää viivan ensimmäistä pistettä keskipisteenä ja viimeistä pistettä kehäpisteenä. **Halkaisija**-menetelmä käyttää viivan ensimmäistä ja viimeistä pistettä vastakkaisina kehäpisteinä. Ympyrä **Kolmella pisteellä** puolestaan käyttää viivan kahta ensimmäistä pistettä sekä viimeistä pistettä luotavan ympyrän kehäpisteinä.

**Kaari**-painikkeen pikavalikon **Suunta**-toiminnolla voidaan luotavan kaaren kiertosuunta vaihtaa. Pikavalikon **Piste**-toiminto luo kolmen pisteen kaaren tapauksessa kaksi vierekkäistä kaarta jättäen alkuperäisen keskimmäisen pisteen niiden väliin.

Menetelmästä riippumatta viivaan lisätty kaari tallentuu keskipisteen kanssa eikä luontimenetelmällä ole enää jatkossa merkitystä editoinnin kannalta. Viivassa oleva kaari voidaan aktivoida kuin mikä tahansa muukin viivaosio. Kaariosion ollessa aktiivinen näytetään **Säde**-painikkeen vieressä kaaren säde. Painamalla **Säde**-painiketta aktivoituu sädetila, jossa sädettä voidaan muuttaa joko suoraan editoimalla kenttää ja osoittamalla kaaren uusi sijainti hiirellä. Jos **Tangentti**-asetus ei ole päällä, kaaren päätepisteet eivät liiku sädettä muutettaessa. Jos se puolestaan on päällä, päätepisteet liukuvat edellisen ja seuraavan viivaosion suunnassa niin, että tangeeraus säilyy.

Ympyrät on tallennettu kolmen pisteen viivoina, joissa alku- ja loppupiste ovat samoja kehäpisteitä ja keskimmäinen piste on ympyrän keskipiste. Ympyrät ovat ohjelmassa aina vaakatasossa ja niiden säteitä voidaan editoida samalla tavalla kuin kaarien säteitä.

#### <span id="page-10-0"></span>**2.4 Viivan lisäys**

Viivoja voidaan lisätä kolmella tavalla: Viivan editoinnin **Uusi**-painikkeella, **Lisää kohteita** -toiminnolla tai **Kartoitus**-toiminnolla.

#### **Viivan editointi**

Viivan editoinnin **Uusi**-painike luo oletuksena uuden tyhjän viivan ja siirtyy lisäystilaan pisteiden osoittamista varten. Jos uuden viivan luonnin alkaessa jokin viiva oli editoinnissa aktiivisena, uusi viiva saa oletuksena sen koodin ja pintatunnuksen. Muussa tapauksessa ne on erikseen annettava. Jos viivan ensimmäinen piste osoitetaan hakutavalla **Lähin piste** ja viivalla ei siinä vaiheessa vielä ole koodia, kopioidaan koodi osoitetulta pisteeltä. Viivanumeroksi tulee kaikissa tapauksissa tiedoston ensimmäinen vapaa viivanumero. Pisteiden osoittaminen noudattaa normaaleja pisteen lisäystilan sääntöjä. Oletuksena pisteet lisätään viivan loppuun, mutta se voidaan koska tahansa vaihtaa aktivoimalla jokin muu osa viivasta.

**Uusi**-painikkeen pikavalikon **Kopioi**-toiminto tekee täyden kopion editoinnissa aktiivisena olevasta viivasta. Tällöin myös viivanumero pysyy samana eikä lisäystilaa käynnistetä.

#### **Lisää kohteita**

**Lisää kohteita** -toiminnon **Viiva**-välilehdellä lisätään viivoja. Koodit ja pinnat annetaan kuten pisteen lisäyksessä. Viivanumeroksi ja pisteen tunnukseksi tulevat automaattisesti tiedoston ensimmäiset vapaat numerot. Viivan leveyden ja värin antaminen toimivat samalla tavalla kuin pisteen koko ja väri **Piste**-välilehdellä.

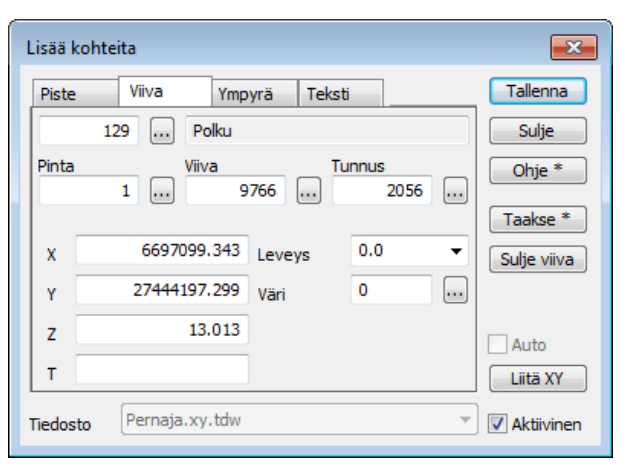

Toisin kuin viivan editoinnissa yksittäisiä lisättyjä pisteitä ei tällä toiminnolla kumota erikseen. Viivalle osoitetaan pisteet ja viiva tallennetaan kokonaisuutena. Tallennettu viiva voidaan sitten tarvittaessa poistaa kumoamistoiminnolla. Keskeneräistä viivaa voidaan peruuttaa **Taakse**-painikkeella tai se voidaan aloittaa kokonaan alusta painikkeen pikavalikon **Kaikki**toiminnolla. Oikean reunan **Auto**-rastilla ei ole vaikutusta taiteviivoja lisättäessä, vaan viiva on aina erikseen tallennettava. **Sulje viiva** -painikkeella suljetaan taiteviiva kopioimalla ensimmäinen piste loppupisteeksi ja samalla kuitataan viiva tallennetuksi. Kaaria ei tällä toiminnolla voi viivaan tehdä.

**Ympyrä**-välilehdellä voidaan lisätä ympyröitä. **Tyyppi**-listasta valitaan haluttu menetelmä: **Keskipiste**, **Säde**, **Halkaisija** tai **3 pistettä**. **Keskipiste**-menetelmällä osoitetaan ympyrän keskipiste ja säteeksi tulee alla olevan **Säde**-kentän arvo. **Säde**-menetelmällä osoitetaan ensin keskipiste ja sitten kehäpiste. **Halkaisija**menetelmällä osoitetaan kaksi vastakkaista kehäpistettä ja **3 pistettä** -menetelmällä mitkä tahansa kolme ympyrän kehäpistettä. Automaattitallennus **Auto**-rastin kanssa toimii ympyröiden kanssa. Koodit, leveys ja väri toimivat samoin kuin muillakin viivoilla.

# <span id="page-11-0"></span>**2.5 Kartoitus**

Kartoitustoiminnolla voidaan lisätä sekä pisteitä että viivoja. Käytännössä se on lähinnä digitointia näytöltä ja jakaa suurimman osan toiminnallisuudestaan GPS-mittauksen kanssa. Valinta pisteen ja viivan lisäyksen välillä tehdään viivanumeron avulla. Tyhjä tai nolla viivanumerona tekee hajapisteen ja mikä tahansa muu arvo lisää pisteitä viivaan, jolla on sama numero. Myös olemassa olevia viivoja voidaan siis jatkaa valitsemalla viivakenttään viivan numero. Viivan pisteet lisätään aina viivan loppuun.

Jos erikoisasetuksessa **EditFlag** ovat päällä optiot 1 (Surface from code file) ja 2 (Geometry from code file), haetaan aina koodin vaihdon yhteydessä pintatunnus ja geometria kooditiedoston määrittelystä mikäli siellä on annettu vain yksi vaihtoehto. Jos esimerkiksi kooditiedostossa on määritelty koodin geometriaksi pelkkä viiva, koodin vaihtaminen aloittaa automaattisesti uuden viivan annetulla koodilla. Vastaavasti jos määrittelyssä on annettu geometriaksi vain piste, viivanumero tyhjätään automaattisesti koodin valinnan jälkeen.

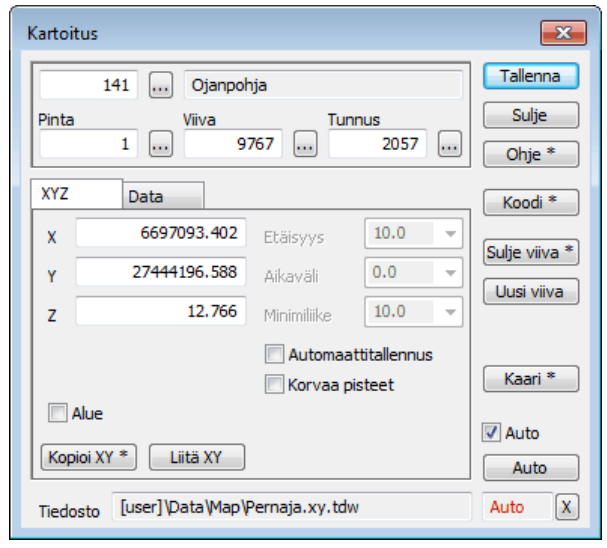

**Sulje viiva** -painikkeella suljetaan viiva kopioimalla ensimmäinen piste viimeiseksi pisteeksi. Samalla viiva kuitataan tallennetuksi ja aloitetaan uusi viiva samalla koodilla. Painikkeen pikavalikon **Suorakaide**-toiminnolla suljettava viiva suorakulmaistetaan samalla tavalla kuin viivan editoinnissa. **Uusi viiva** -painike aloittaa uuden viivan hakemalla tiedostosta ensimmäisen vapaan viivanumeron.

**Kaari**-painikkeella voidaan tehdä kaaria kartoitettavaan viivaan. Samoin kuin viivan editoinnissa, kaaren pisteet on annettava ennen kaaren luontia. Oletuksena tehdään kaari kolmen viimeksi annetun pisteen kautta. Painikkeen pikavalikon **2 pistettä** -toiminnolla tehdään kaari kahdesta viimeksi annetusta pisteestä niin, että se tangeeraa edellisen suoran kanssa. **Keskipiste**-

toiminnolla puolestaan tehdään kaari kolmesta viimeksi annetusta pisteestä käyttäen keskimmäistä pistettä kaaren keskipisteenä.

**Alue**-rastilla voidaan kartoitettava viiva merkata alueeksi ennen sen sulkemista **Sulje viiva** -painikkeella. **Korvaa pisteet** -asetuksella hakutavalla **Lähin piste** osoitetut pisteet siirretään kartoitettavaan viivaan samalla tavalla kuin pisteen editoinnissa. Automaattitallennus ja sen asetukset **Etäisyys**, **Aikaväli** ja **Minimiliike** ovat samat kuin GPS-mittauksessa. Niistä **Etäisyys** on mahdollisesti käyttökelpoinen rasterikuvien digitoinnissa.

#### <span id="page-11-1"></span>**2.6 Tekstin editointi**

Tekstin editointitoiminnolla voidaan editoida olemassa olevia tekstejä ja luoda uusia. Toiminnon yläosa poikkeaa hieman muista editointitoiminnoista. Tekstipisteelle annetaan koodin sijasta kooditiedoston fonttilistassa määritelty fontti. Sen alapuolella oleva iso kenttä on itse tekstiä varten. Teksti voi olla myös monirivinen. Kaikki muut tekstipisteellä mahdollisesti olevat ominaisuudet ovat **Data**-välilehdellä, joka toimii samoin kuin pisteen editoinnissa.

Toiminto vaihtaa hakutavaksi **Hiiren** ja teksti voidaan osoittaa mistä tahansa sen kohdasta. Kun teksti aktivoidaan editoitavaksi, sen väri vaihtuu ja referenssipisteeseen piirretään vihreä risti. Jos editoitavalla tekstillä on sivusiirtoa, piirretään myös aina viiteviiva referenssipisteestä tekstiin.

Grankulla

Oikean reunan **Koodi**-painikkeella voidaan hakea fontti toiselta tekstiltä samalla tavalla kuin pisteen editoinnin koodin haussa. Painikkeen pikavalikon **Kaikki**-toiminto toimii hieman eri tavalla kuin muilla kohteilla. Se hakee toiselta tekstiltä kaikki muut tiedot paitsi itse tekstin. Painikkeen pikavalikossa on erikseen **Teksti**-toiminto, jolla haetaan pelkkä teksti toiselta tekstipisteeltä. Kaikissa tavoissa hakutavaksi vaihtuu hiiri ja osoitettavan kohteen on oltava teksti.

**Merkit**-painikkeella aukeaa lista, johon voidaan lisätä usein käytettyjä vakiotekstejä ja -merkkejä. Kun listan valinta hyväksytään **Ok**-painikkeella, valittu teksti tuodaan tekstikenttään kursorin kohdalle. **Poista**painikkeella editoitavaksi valittu teksti poistetaan.

#### **Geometria**

Ensimmäisellä **XYZ**-välilehdellä on tekstin geometriaan liittyvät asiat kuten koordinaatit ja suuntakulma Tkentässä. A- ja B-kentät ovat käytössä poikki- ja pituusleikkausten teksteissä. Koordinaattien **Kopioi**- ja **Liitä**painikkeet toimivat kuten pisteen editoinnissa. **Siirrä**-painikkeen aktivoimassa siirtotilassa osoitetaan tekstin referenssipisteen paikka ja **Kierrä**-painikkeen kiertotilassa tekstin suunta. Kiertotilassa näytetään myös katkoviiva referenssipisteestä hiiren sijaintiin. **Suunta**-painikkeella voidaan editoitavan tekstin suuntaa kääntää vakioaskelin samalla tavalla kuin pisteen symbolin suuntaa.

#### **Teksti**

**Teksti**-välilehdeltä löytyvät tekstin ulkoasuun vaikuttavat asiat. Koko ja väri voidaan antaa täällä tekstikohtaisesti. Jos ne ovat nollia, käytetään kooditiedoston fonttimäärittelyn arvoja. Jos fonttimäärittelyäkään ei löydy, käytetään pisteen esityksen kokoasetusta ja mustaa väriä. **Siirrä**- ja **Kierrä**-painikkeet ovat samat kuin **XYZ**-välilehdellä.

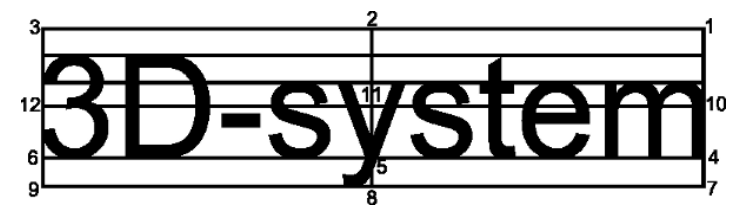

Keskitys määrää tekstin referenssipisteen sijainnin suhteessa tekstiin. Arvot 1-12 toimivat oheisen kuvan mukaan. Arvolla 15 etsitään tekstistä desimaalipistettä ja pyritään paikoittamaan teksti niin, että desimaalipiste osuu mahdollisimman lähelle referenssipistettä. Tämä asemointi ei välttämättä siirry oikein muihin järjestelmiin.

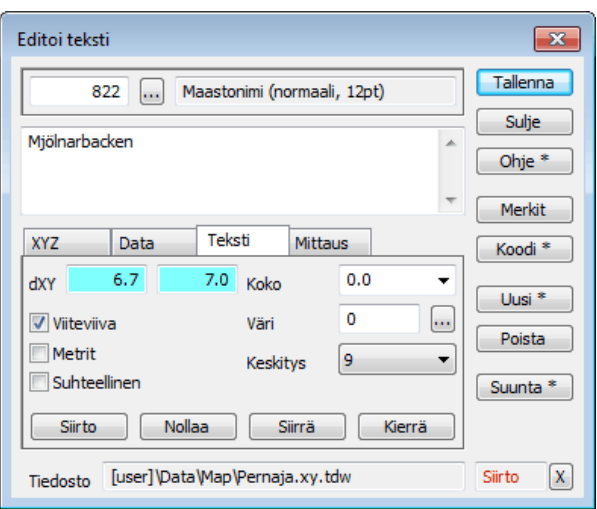

Siirtoparametreilla **dXY** tai **dAB** voidaan tekstiä siirtää kauemmas sen referenssipisteestä. Näiden siirto tapahtuu samoin kuin itse pisteen siirto: **Siirto**-painike käynnistää siirtotilan ja hiirellä voidaan osoittaa tekstin uusi sijainti suhteessa referenssipisteeseen. Tämä pitää erottaa **Siirrä**-painikkeesta, jolla siirretään tekstin referenssipistettä.

Jos **Suhteellinen**-rasti on päällä, siirto tehdään tekstin kulman suuntaan ja parametrit ovat aina matemaattisessa järjestyksessä (oikealle, ylös) riippumatta siitä ovatko ne metrejä vai millimetrejä. Välilehden yläkulman otsikkona on tällöin **dAB**. Jos asetus ei ole päällä siirtoparametrit vaikuttavat koordinaattiakseleiden suunnassa ja otsikkona on **dXY**. Jos **Metrit**-rasti on

päällä eli siirtoarvot ovat metrejä, parametrien järjestys on sama kuin tiedoston koordinaateilla (yleensä pohjoinen, itä). Jos asetus ei ole päällä, arvot ovat millimetrejä ja ne esitetään aina matemaattisessa järjestyksessä (oikealle, ylös). Asetuksen vaihtaminen kääntää arvot tarvittaessa senhetkisen paperimittakaavan mukaan. **Viiteviiva**-asetuksella piirretään viiva referenssipisteestä tekstiin käyttäen kooditiedoston fonttimäärittelyssä olevaa viiteviiivakoodia ja tyyliä. **Nollaa**-painikkeella tyhjennetään siirtoparametrit.

#### <span id="page-13-0"></span>**2.7 Tekstin lisäys**

Tekstejä voidaan lisätä joko tekstieditoinnin **Uusi**-painikkeella tai **Lisää kohteita** -toiminnon **Teksti**välilehdellä.

#### **Tekstin editointi**

Tekstin editoinnin **Uusi**-painike luo oletuksena uuden tyhjän tekstin ja siirtyy siirtotilaan paikan osoittamista varten. Normaalit tekstin siirtotilan säännöt ovat voimassa. Paikan osoittamisen ja tekstin syöttämisen jälkeen uusi teksti kuitataan **Tallenna**-painikkeella. Jos uuden tekstin luonnin alkaessa jokin teksti oli editoinnissa aktiivisena, uusi teksti saa oletuksena sen fonttikoodin. Muussa tapauksessa koodi on erikseen annettava. Painikkeen pikavalikon **Kopioi**-toiminto tekee täyden kopion editoinnissa aktiivisena olevasta tekstistä.

#### **Lisää kohteita**

**Lisää kohteita** -toiminnon **Teksti**-välilehdellä lisätään tekstejä. Fontti ja teksti annetaan samoin kuin tekstin editoinnissa. Vastaavasti koko, väri ja keskitys toimivat samalla tavalla. Tekstin suuntakulma voidaan antaa T-kenttään. Lisättävä teksti ja kaikki sen asetukset pysyvät samoina ellei niitä erikseen muuteta.

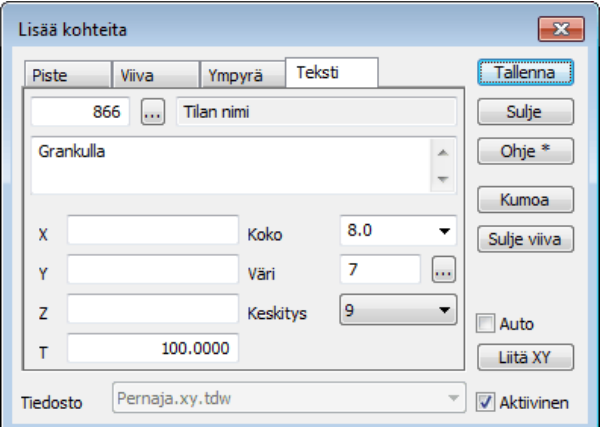

Osoitettu teksti tallennetaan normaalisti **Tallenna**painikkeella tai käyttämällä **Auto**-asetusta, jolloin jokainen osoitettu teksti tallentuu automaattisesti. Oletuksena tekstit tallentuvat aktiiviseen tiedostoon, mutta ottamalla pois alareunan **Aktiivinen**-asetus voidaan tekstit tallentaa johonkin muuhun elementtilistan tiedostoon. Luodut tekstit voidaan poistaa kumoamistoiminnolla.

#### <span id="page-13-1"></span>**2.8 Pisteryhmä**

Pisteryhmän editoinnilla voidaan muuttaa ryhmään valittujen kohteiden koordinaatteja ja ominaisuuksia. Kenttiin annetaan halutut arvot ja painetaan **Suorita**-painiketta, jolloin arvot tallentuvat kohteille. Painikkeen pikavalikossa olevalla **Tyhjennä**-toiminnolla voidaan pisteryhmä tyhjentää automaattisesti suorittamisen jälkeen. Tähti kentässä tarkoittaa, että sen arvoa ei muuteta.

**Koodi**-painikkeella voidaan hakea koodi toiselta kohteelta. **Poista**-painikkeella voidaan ryhmässä olevat pisteet tuhota. Tämä toimii myös näppäimistön **Delete**-näppäimellä.

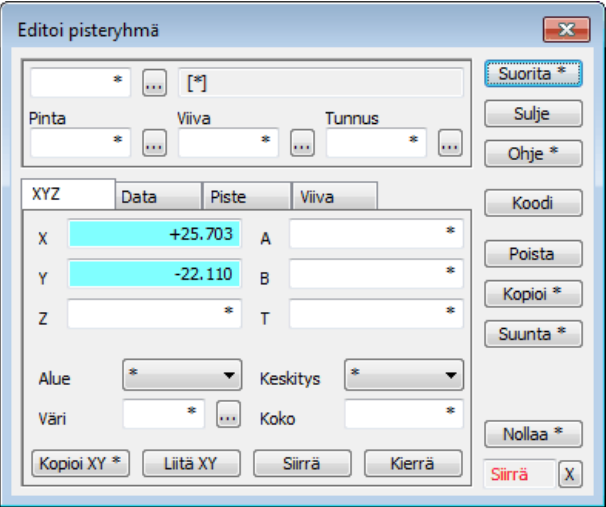

**Kopioi**-painike tekee kopiot ryhmässä olevista pisteistä ja muuttaa niitä. Alkuperäisiä pisteitä ei muuteta ja ne poistetaan automaattisesti ryhmästä. Tämä mahdollistaa esimerkiksi pisteryhmän jatkuvan kopioinnin vakiosiirrolla. Kopiointi tehdään aktiiviseen tiedostoon ja viivat kopioituvat aina kokonaan, vaikka muutokset koskisivat vain osaa niiden pisteistä. Painikkeen pikavalikon **Tyhjennä**-toiminto tyhjentää koko pisteryhmän kopioinnin jälkeen. **Nollaa**-painikkeella palautetaan kaikkiin kenttiin ja ominaisuuksiin arvoiksi oletustähdet. Painikkeen pikavalikon **Poista**-toiminnolla ominaisuuslistoista poistetaan kaikki paitsi **TopData**erikoisasetuksessa olevat ominaisuudet.

#### **Geometria**

**XYZ**-välilehdellä annetaan kohteiden geometriaan ja piirtoon liittyviä tietoja. Yksittäiseen kenttään voidaan antaa joko vakioarvo tai useimmissa tapauksissa myös matemaattinen operaatio. Jos kenttään annettu arvo alkaa merkeillä +, -, \* tai /, suoritetaan operaatio kentän arvolle. Esimerkiksi +100 lisää arvoon sata tai /1000 jakaa arvon tuhannella. Jos kenttään halutaan antaa laskentaoperaatiolla alkava arvo, on se annettava lainausmerkeissä. Esimerkiksi "-10" sijoittaa kenttään suoraan arvon -10.

**Alue**-listan **Päällä-** ja **Pois**-optioilla voidaan ryhmässä olevien sulkeutuvien taiteviivojen **Alue**-asetus laittaa päälle tai pois. **Keskitys**-listalla voidaan ryhmän pisteille laittaa päälle keskitys, jota käytetään pisteen esityksen tunnusten sijoittamiseen. Näin voidaan joillekin pisteille määrätä tunnus eri puolelle kuin mitä pisteen esitys normaalisti käyttää. **Väri**-kentällä määrätään kohteille väri joko kooditiedoston indeksinä tai RGB-arvona. **Koko**-kentällä voidaan hajapisteille antaa koko, jolla ne piirretään. Tätä voidaan käyttää esimerkiksi värillisten keilaustiedostojen kanssa. Kaikki nämä arvot tallentuvat pisteet tai viivan piirtotiedoksi, joihin pääsee kiinni editointien **Koodi**-painikkeen pikavalikon **Piirto**-toiminnolla. Väri-, koko- ja keskitysmäärittelyt voidaan poistaa antamalla arvoksi nolla.

**Siirrä**- ja **Kierrä**-painikkeilla voidaan hakea siirtoarvot koordinaattikenttiin tai suuntakulma suuntakenttään T. Molemmissa tapauksissa aktivoidaan osoitustila painikkeella ja annetaan kaksi pistettä. Siirtotilassa näistä lasketaan dX ja dY siirtoparametrit X- ja Y-kenttiin. Kiertotilassa osoitetut pisteet määräävät suuntakulman T-kentän arvon. Suuntakulma voidaan antaa myös oikean reunan **Suunta**-painikkeella samalla tavalla kuin pisteen tai tekstin editoinnissa. Muutosten suorittaminen tapahtuu sitten aivan kuin arvot olisi kirjoitettu kenttiin manuaalisesti.

#### **Ominaisuudet**

Pisteryhmän ominaisuustietoja muutetaan **Data**-, **Piste**- ja **Viiva**-välilehdillä. Kaikissa niissä on lista, johon voidaan lisätä usein käytettyjä ominaisuuksia. Kaikkien ominaisuuksien arvot ovat oletuksena tähtiä eli niitä ei muuteta. Jos jollekin ominaisuudelle annetaan arvo ja suoritetaan toiminto, arvo tallentuu ryhmässä olevalle kohteelle. Kohteiden valinta riippuu käytetystä välilehdestä. **Data**-välilehdellä olevat ominaisuudet tallennetaan ryhmässä oleville hajapisteille ja viivoille. Viivan katsotaan olevan ryhmässä, jos yksikin sen piste on ryhmässä. **Piste**-välilehdellä olevat ominaisuudet tallentuvat hajapisteille ja viivan pisteille. Tällöin kunkin viivan pisteen kuuluminen ryhmään tarkistetaan erikseen. **Viiva**-välilehdellä olevat ominaisuudet tallentuvat vain ryhmässä oleville viivoille.

Alareunan **Lisää**-, **Editoi**- ja **Poista**-painikkeilla lisätään, poistetaan ja editoidaan ominaisuuksia listoilta samalla tavalla kuin muissakin editointitoiminnoissa. Yksittäinen ominaisuus voidaan poistaa ryhmän kohteilta antamalla sen arvoksi tyhjä merkkijono. **Tyhjennä**-painikkeella voidaan poistaa kaikki ominaisuudet ryhmässä olevilta kohteilta. Painikkeen pikavalikon **Systeemi**-toiminnolla poistetaan myös alaviivalla alkavat systeemiominaisuudet.

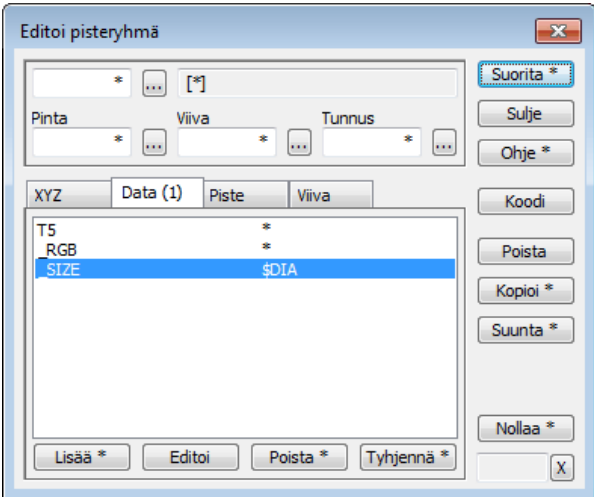

Ominaisuuksia voidaan liittää toisiinsa tai vakioteksteihin &-operaatiolla. Esimerkiksi arvo AB& lisää alkuun AB tai &CD lisää loppuun CD. Toisiin ominaisuuksiin voidaan viitata \$-merkin avulla. Esimerkiksi arvo \$DIA hakee ominaisuuden arvoksi samalla kohteella olevan DIA-ominaisuuden arvon. Ominaisuuksia voidaan myös käyttää liitos- ja laskentaoperaatioiden kanssa. Esimerkiksi arvo \$T2& lisää ominaisuuden alkuun viivanumeron tai arvo -\$DEPTH vähentää ominaisuudesta DEPTHominaisuuden arvon.

# <span id="page-15-0"></span>**3. Laskennat**

#### <span id="page-15-1"></span>**3.1 Leikkaukset**

Leikkaustoiminnoilla voidaan laskea suorien ja kaarien leikkauspisteitä eri tavoilla. Toiminnot perustuvat koodauksen kannalta samoihin sääntöihin kuin pisteiden kartoitus eli viivanumeron kanssa tallennetaan pisteitä viivoihin ja ilman viivanumeroa hajapisteiksi. Myös koodien haku toiselta kohteelta **Koodi**painikkeella toimii samalla tavalla. Tallennus tapahtuu normaalisti aktiiviseen tiedostoon. **Data**-välilehti on poikkeuksellisesti viimeisenä, mutta toimii samoin kuin kartoituksessa.

#### **Suorat ja kaaret**

Leikkaustoiminnolla voidaan laskea suorien ja kaarien leikkauspisteitä. Kaikki kolme eri menetelmää toimivat toisistaan riippumatta. Oikeassa alakulmassa oleva tilakenttä näyttää mitä elementtiä toiminto seuraavaksi odottaa ja sen yläpuolella olevilla painikkeilla voidaan tila vaihtaa halutun elementin syöttöön. Oletuksena toiminnon käynnistyksessä se odottaa ensimmäisen elementin osoitusta. Suoran tapauksessa elementti osoitetaan kahdella pisteellä ja kaaren tapauksessa valintalistan mukaisella menetelmällä. Kun ensimmäinen elementti on annettu, toiminto siirtyy automaattisesti toiseen elementtiin, joka annetaan vastaavalla tavalla tyypistä riippuen. Kun molemmat elementit on annettu, toiminto laskee leikkauspisteen ja palaa automaattisesti odottamaan jälkimmäisen elementin uudelleen osoittamista.

**Suora-suora** -välilehdellä lasketaan kahden suoran leikkauspiste. Kumpikin suora annetaan osoittamalla kahdella pisteellä. Kumpaakin annettua suoraa voidaan kiertää ja siirtää osoitetuista pisteistä. Kierto annetaan gooneina suhteessa alkuperäiseen suuntaan ja siirto sivusiirtona suorasta. Kierto suoritetaan ennen siirtoa. Alareunan **Kierrä**- ja **Siirrä**-painikkeilla voidaan aktivoida kierto- tai siirtotila, joissa suunta tai sivusiirto voidaan antaa hiirellä osoittamalla. Oletuksena tilat vaikuttavat suoraan 2, mutta painikkeen pikavalikon toiminnolla **Suora 1** voidaan kiertää tai siirtää ensimmäistä suoraa. Kentässä dZ näytetään viivojen korkeusero leikkauspisteessä ja pisteelle tallennettava korko valitaan vaihtoehdoista Z1, Z2 ja Z, joista viimeinen tarkoittaa keskiarvoa.

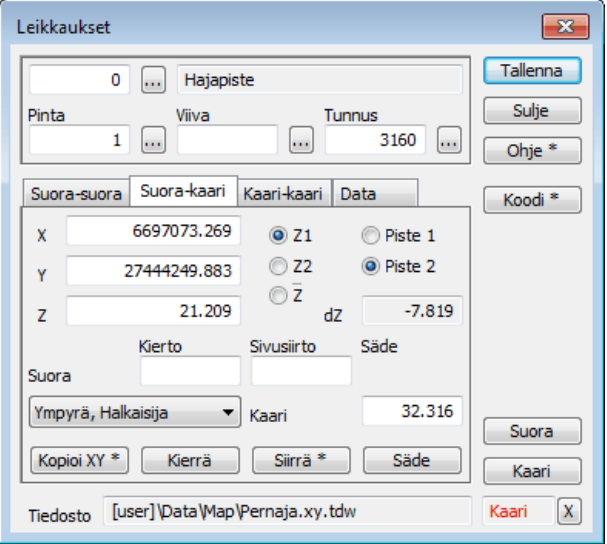

**Suora-kaari** -välilehdellä lasketaan suoran ja ympyrän leikkauspisteet. Suora annetaan kuten edellä ja ympyrä valintalistan määräämällä tavalla. Säde- ja halkaisijamenetelmissä annetaan kaksi pistettä ja kolmen pisteen menetelmässä kolme kehäpistettä. **Kierrä**painikkeella voidaan kiertää suoraa. **Siirrä**-painikkeella voidaan siirtää joko ympyrän keskipistettä tai painikkeen pikavalikon kautta suoraa. **Säde**-painikkeella muutetaan ympyrän sädettä. **Piste 1** ja **Piste 2** optioilla määrätään, kumpaa leikkauspistettä käytetään tallennuksessa.

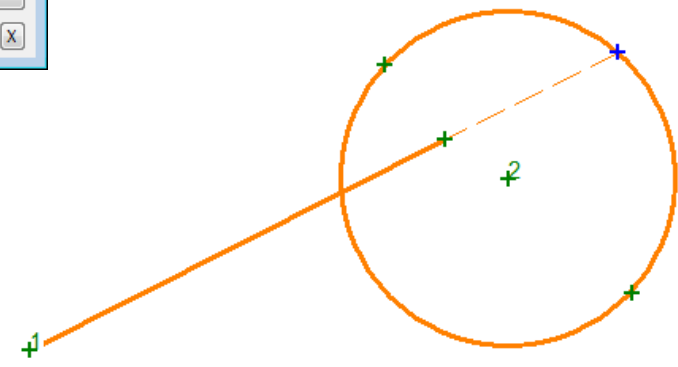

**Kaari-kaari** -välilehdellä lasketaan kahden ympyrän leikkauspisteet. Ympyrät annetaan kuten edellä. **Siirto**ja **Kierto**-painikkeet vaikuttavat oletuksena jälkimmäiseen ympyrään ja painikkeen pikavalikon kautta ensimmäiseen ympyrään. **Piste 1** ja **Piste 2** -optioilla määrätään, kumpaa leikkauspistettä käytetään tallennuksessa.

Kaikissa leikkauksissa suoria jatketaan tarvittaessa katkoviivalla laskettavaan pisteeseen sekä lisäksi kierron ja siirron aikana myös hiiren sijaintiin. Alkuperäiset osoitetut pisteet näytetään vihreillä risteillä ja laskettu tulospiste sinisellä ristillä. Laskentaelementtien indeksi 1 tai 2 näytetään suoran alussa tai ympyrän keskipisteessä.

#### **Ympyrälaskenta**

Ympyrälaskennassa on kaksi erillistä toimintoa. **Keskipiste**-välilehdellä lasketaan ympyrän keskipiste kolmesta osoitetusta pisteestä ja **Tangentti**-välilehdellä kahden ympyrän välisten tangenttiviivojen pisteitä.

Keskipisteen laskenta odottaa kolmea kehäpistettä ja laskee niiden perusteella ympyrän keskipisteen. Piste voidaan sitten tallentaa normaalisti koodikenttien kanssa. Ympyrän korkeudeksi tulee osoitettujen pisteiden korkeuksien keskiarvo.

Tangenttilaskennassa annetaan ensin kaksi ympyrää samalla tavalla kuin kaarien leikkauksessa. Toiminto piirtää sitten kaksi ympyröitä sivuavaa viivaa, joiden tangenttipisteet voidaan tallentaa. Tallennettava piste valitaan asetuksilla Piste 1 - Piste 4. **Leikkaavat**-rasti piirtää tangenttiviivat ristiin.

#### <span id="page-16-0"></span>**3.2 Geodeettinen laskenta**

Laskentatoiminnoissa lasketaan pisteen ja referenssilinjan välisiä arvoja tai uusia sijainteja joko osoittamalla pisteitä tai muuttamalla toiminnon laskenta-arvoja. Toiminnot perustuvat koodauksen kannalta samoihin sääntöihin kuin pisteiden kartoitus eli viivanumeron kanssa tallennetaan pisteitä viivoihin ja ilman viivanumeroa hajapisteiksi. Myös koodien haku toiselta kohteelta **Koodi**-painikkeella toimii samalla tavalla. Tallennus tapahtuu normaalisti aktiiviseen tiedostoon.

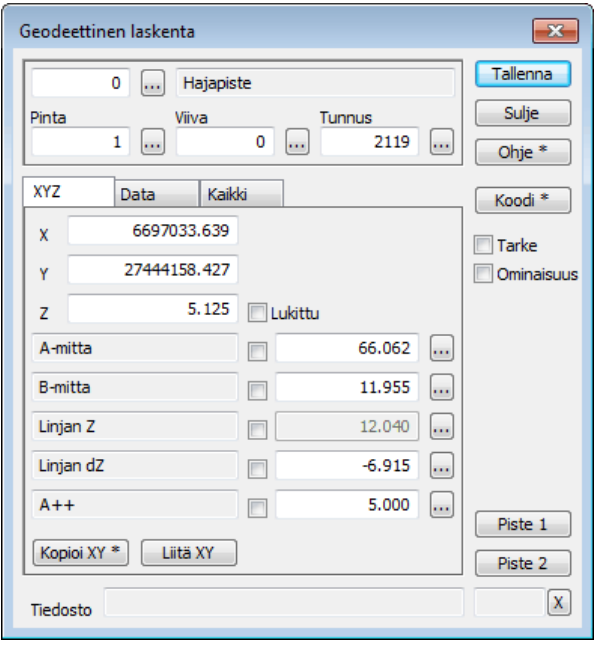

Laskentavalikon **Säteittäinen**, **Suorakulmainen** ja **Geodeettinen laskenta** ovat teknisesti samoja toimintoja. Kaikilla lasketaan pisteen ja referenssilinjan välisiä arvoja, mutta kuhunkin voidaan valita eri laskentaparametrit. Referenssilinja annetaan kahdella pisteellä ja alareunan tilarivi näyttää mitä pistettä toiminto odottaa. Käynnistyksessä mennään suoraan linjan osoittamiseen. Linja voidaan myöhemmin osoittaa uudestaan painikkeilla **Piste 1** ja **Piste 2**. Linjan määrittämisen jälkeen osoitetun pisteen tiedot näytetään toiminnon yläreunassa ja laskentaparametrien arvot päivitetään.

Referenssilinja näytetään oranssilla viivalla ja alkuperäiset osoitetut pisteet vihreillä risteillä. Osoitettu tai laskettu sijainti näytetään sinisellä ristillä ja jos paikka on referenssilinjan päiden ulkopuolella, jatketaan linjaa sinne asti katkoviivalla. Sijainnin projisoitu paikka näytetään linjalla pienenä poikittaisviivana, jonka suunta osoittaa kohti laskettua sijaintia.

**XYZ**-välilehden koordinaattien alapuolelle voidaan valita viisi laskentaparametria. Parametrien valinta tapahtuu listasta kentän oikealla puolella olevalla selauspainikkeella. Parametreja on kolmen tyyppisiä: puhtaasti laskettuja arvoja (esim. Linjan Z), käyttäjän määräämiä parametreja (esim. A++) sekä laskettuja arvoja, joita käyttäjä voi myös muuttaa (esim. A-mitta). Puhtaasti laskettujen arvojen kentät ovat harmaita ja niiden arvoja ei voi muuttaa. Muita kenttiä editoitaessa pisteen paikka lasketaan uudestaan editoidun arvon perusteella ja kaikkien muiden parametrien arvo päivitetään vastaamaan uutta sijaintia.

Käyttäjän editoitavissa olevien kenttien arvot tai Z-koordinaatti voidaan myös lukita vakioiksi nimen ja arvon välissä olevalla rastilla. Lukittuja arvoja voi olla vain yksi kerrallaan ja teknisesti niiden merkitys on sama kuin ensin osoitettaisiin piste ja sitten käytäisiin manuaalisesti editoimassa kenttään jokin arvo. Esimerkiksi jos lukitaan B-mitta ja osoitetaan jokin piste linjan viereltä, sininen laskettu piste pysyy aina vakioetäisyydellä linjasta. Lukitukset poistuvat aina automaattisesti vaihdettaessa parametria ja suljettaessa toiminto.

Parametrit joiden nimi päättyy kahteen +-merkkiin, ovat lisäysarvoja, jotka lisätään toiseen parametriin aina uuden pisteen tallennuksen yhteydessä. Esimerkiksi A++ -parametrissa oleva arvo lisätään A-mittaan kun piste tallennetaan. Lisäysparametrit toimivat vain kun ne on valittu näkyviksi **XYZ**-välilehdelle. Itse muutettavan arvon ei tarvitse olla näkyvissä.

Kenttiin valitut arvot kirjautuvat myös laskennan tulostiedostoon. Referenssilinjan vaihtaminen kirjaa tulostiedostoon linjan tiedot ja aloittaa uuden osion otsikkorivillä. Kukin laskettu tai osoitettu piste kirjataan sen jälkeen tulostiedostoon yhtenä tulosrivinä. Rivin alussa ovat laskennan tulostiedoston asetuksissa määrätyt kentät ja ominaisuudet. Seuraavaksi tulevat pisteen koordinaatit ja lopuksi valitut laskenta-arvot.

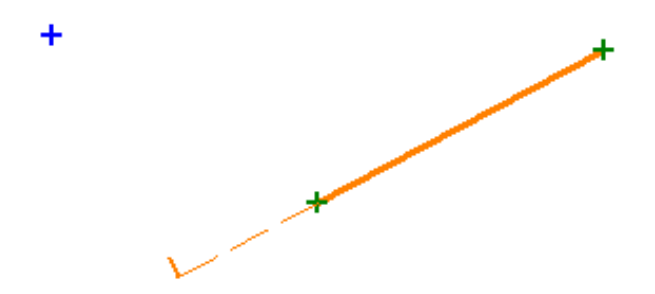

**Tarke**-rasti tallentaa tarkkeet osoitetulle tai tallennetulle pisteelle. Tarkkeina tallentuu B-mitta Y-tarkkeena, Linjan dZ Z-tarkkeena sekä laskentalinjan tangentti suuntana. Jos tarkeasetuksissa on päällä tarkkeiden piirto, piirretään tarkenuolet näkyviin heti. **Ominaisuus**-rasti tallentaa **XYZ**-välilehdellä näkyvät ominaisuudet osoitetulle tai tallennetulle pisteelle. Ominaisuudet tallentuvat tunnuksilla, jotka näkyvät **Kaikki**välilehden listan oikeassa reunassa.

#### **Parametrit**

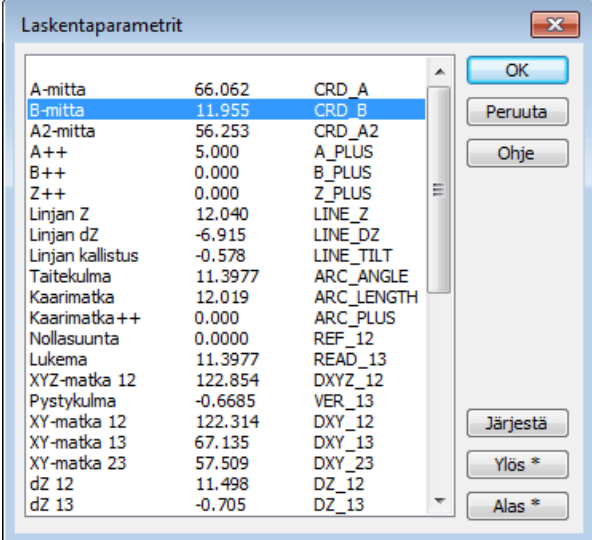

**Kaikki**-välilehdellä ovat nähtävissä kaikki laskentaparametrit arvoineen. Vasemmassa reunassa on parametrin nimi, keskellä arvo ja oikeassa laidassa tunnus, jolla arvo voidaan tallentaa ominaisuutena pisteelle. Alareunan **Ylös**- ja **Alas**-painikkeilla voidaan listasta valittua riviä siirtää ylös- tai alaspäin. Painikkeiden pikavalikkojen **Ensimmäinen**- ja **Viimeinen**-toiminnoilla parametri voidaan siirtää suoraan listan alkuun tai loppuun. **Järjestä**-painikkeella voidaan palauttaa alkuperäinen järjestys.

Parametrilista, jolta **XYZ**-välilehden parametrit valitaan käyttää samaa järjestystä ja sieltä löytyvät kaikki samat laskenta-arvot ja järjestelypainikkeet.

Parametrien nimissä numerot yksi ja kaksi viittaavat laskentalinjan alku- ja loppupisteeseen. Numero kolme viittaa osoitettuun pisteeseen. XY-alkuiset nimet ovat vaakatasossa laskettuja matkoja ja XYZ-alkuiset kolmiulotteisesti laskettuja. Esimerkiksi parametri nimeltä XY-matka 13 tarkoittaa vaakamatkaa laskentalinjan alusta osoitettuun pisteeseen.

#### <span id="page-18-0"></span>**3.3 Taiteviivalaskenta**

Taiteviivalaskenta toimii kuten geodeettinen laskenta, mutta referenssilinjana käytetään kahden pisteen suoran sijasta taiteviivaa. Käytettävissä olevia laskentaparametreja on vähemmän, mutta ne ovat suurimmaksi osaksi samoja kuin geodeettisessa laskennassa. Käynnistettäessä mennään suoraan osoitustilaan ja otetaan seuraava osoitettu taiteviiva laskentalinjaksi. Viiva voidaan myöhemmin vaihtaa oikean reunan **Viiva**-painikkeella.

Osoitettu viiva kopioidaan laskentalinjaksi ja piirretään yhtenäisellä oranssilla viivalla. Jos laskettu piste menee viivan päiden ulkopuolelle, piirretään viivan jatkeeksi katkoviiva kuten geodeettisessa laskennassa. Myös projisoidun pisteen poikkiviiva toimii samalla tavalla. Lisäksi piirretään pienet ympyrät projisoidun sijainnin edelliseen ja seuraavaan pisteeseen viivassa. Tämä helpottaa A- ja A2-välimittojen käyttöä.

# <span id="page-19-0"></span>**4. Muutokset versiosta 6.1 versioon 6.2**

# **4.1 Yleistä**

3D-Win -ohjelmisto on yhteensopiva Windows10-käyttöjärjestelmän kanssa. Versio 6.2 ilmestyy käyttäjäpäivien jälkeen (marraskuu). Lisää tietoja muutoksista löytyy versioselosteissa 6.0, 6.1 ja 6.2, jotka löytyvät kotisivuiltamme.

# **4.2 Käyttöliittymä**

#### **Uusi toimintopainikkeiden pikavalikko**

Muutamissa painikkeissa on tähti ( \* ) sen merkkinä, että Shift-, Control- ja Alt-näppäimillä voidaan valita eri vaihtoehtoja. Pikavalikko avataan hiiren kakkosnäppäimellä tai pitkällä (yli yksi sekunti) painikkeen painalluksella.

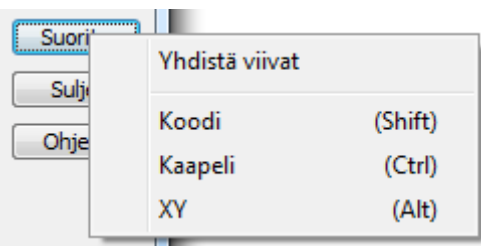

- Toimii sekä työkalupainikkeiden että dialogien painikkeiden kanssa.
- Näyttää oletuksena alkuperäisen toiminnon lisäksi vaihtoehdot Shift, Ctrl ja Alt.
- Toimii vastaavien näppäimien korvikkeena esimerkiksi tablettilaitteissa.
- Osa toiminnoista näyttää lisäinformaatiota vaihtoehdoista (esim. **Valitut**, **Kopioi**, yms.).
- Toimintolistoissa (**Viivatyökalut**, **Aputoiminnot**, yms.) valikko näytetään **Suorita**-painikkeessa.

#### **Lisätty pääikkunaan sivutyökalupalkit molemmille reunoille**

- Laitetaan päälle ohjelman käynnistysasetuksista, jossa myös koko voidaan määrätä.
- Toimintojen editointi tapahtuu valikkotoimintojen kautta.
- Tarkoitettu taulutietokoneiden kartoituskäyttöön, mutta toimivat myös normaalilla työpöydällä.

#### **Työpöytä**

- Kuvakkeiden kokoa voidaan suurentaa korkearesoluutioisten näyttöjen kanssa. Laita Työkalupalkin **Iso**-rasti päälle kohdassa *Asetukset - Ohjelman käynnistys*.
- Uusi tasainen ikkunoiden ulkoasu Windows 8 ja uudemmissa käyttöjärjestelmissä.
- Kaikki toiminnot muistavat paikkansa erikseen kussakin ikkunassa.
- Toisista toiminnoista avatut toiminnot paikoittavat itsensä hieman edellisen sivulle ja alaspäin.
- Selkeämpi toimintopainikkeiden pikavalikko.
- Uusi käyttöliittymäasetus kaikkien toimintoikkunoiden leveyden muuttamiselle.
- Ctrl+**Ohje** voi muuttaa yhden dialogin leveyttä.

#### **Koordinaattijärjestelmän näyttö**

- Koordinaattien vieressä näytetään suluissa koordinaattijärjestelmä, jos se on tunnistettu.

```
X=6697056.151 Y=27444160.743 (GK27)
```
#### **Uusia pikanäppäimiä ja toimintoja**

- Pikanäppäin Ctrl-**K** *Työkalut – Muut – Pisteen esitystapa* -komennolle.
- Valikkokomento *Työkalut – Muut –Valittujen korostus* Ctrl-**H** pikanäppäimelle.
- Valikkokomento *Työkalut – Muut – Tekstien piirto* ja pikanäppäin Ctrl-**I** tekstien piirrolle.
- Valikkokomento *Työkalut –Muut – Alueiden maalaus* ja pikanäppäin Ctrl-**J** alueiden maalaukselle.
- Valikkokomento *Ohje – Dokumentit* dokumenttihakemiston avaamiseen resurssienhallinnassa.

# **4.3 Tiedosto**

#### **Elementtilista**

- Muutettu elementtilistan värisarakkeen käsittelyä.
	- o Uusi toiminto **Väri valituille** kysyy värin ja asettaa sen valituille tiedostoille.
	- o Ctrl+**Oletusväri** palauttaa kaikille tiedostoille oletusvärin.
	- o Shift+**Oletusväri** kysyy toisen oletusvärin, joka voidaan asettaa halutulle elementille painamalla värisaraketta Shift-näppäimen kanssa.
- Elementtikohtaiset asetukset siirtyvät kuvatiedostoon, esim. viivan minimileveys.

#### **Lue uudelleen**

- Lisätty tiedostojen uudelleen lukeminen elementtilistan valittujen tiedostojen pikavalikkoon.

#### **Rasterikuvien kierto**

- Kierretyt rasterikuvat muutetaan automaattisesti läpinäkyviksi.
	- o Eliminoi vierekkäisten rasterikuvien toisensa peittävät valkoiset kolmiot reunoilta.
	- o Toimii kaikkien rasterikiertojen kanssa (Koordinaattijärjestelmä, Helmert, ECW, WMS).

#### **Tiedoston yhteenveto**

- Toiminto siirretty editointivalikosta elementtivalikkoon.
	- Näyttää tietoa nyt myös muista tiedostotyypeistä kuin vektoritiedostoista.
		- o Vektoritiedostoilla pisteiden, viivojen ja tekstien määrät
		- o Kairatiedostoilla erityyppisten kairapisteiden lukumäärän ja reikäpituudet.
		- o Maastomalleilla pistetiheys sekä vaaka- ja vinopinta-ala neliömetreinä ja hehtaareina.
		- o Poikkileikkaustiedostoilla alku- ja loppupaalut sekä mukana olevat pinnat.
- Vektoritiedostoille listataan pisteiden ja viivojen ominaisuustiedot.

# **4.4 Formaatit**

#### **Lukuformaatin tunnistus**

- Määrittely \*.mm\*.dxf tunnistaa tiedostot \*.mm1.dxf, \*.mm2.dxf, \*.mm11.dxf, jne.

#### **PDF-kuvien luku**

- Image-muunnin lukee monisivuisen PDF-tiedoston ensimmäisen sivun ImageMagick-ohjelman kanssa.
- PdfCreator-ohjelman uusin ilmaisversio ei enää muunna PDF-kuvia rasterikuviksi.
- 3D-foorumilla on ohjeet PDF-kuvien lukemiseksi 3D-Win -ohjelmaan (hakusana: PDF\* Vinkki: käytä aina tähteä suomenkielisessä hakusanassa, sekä foorumilla että helpissä).

#### **Ominaisuuksien luku**

- Lisätty uusi yleinen muunninasetus kaikkien ominaisuuksien muuntamiseen tosiarvoiksi.
	- o Vanha indeksiasetus muunsi vain erityisesti indekseiksi merkityt ominaisuudet.
	- o Uusi muuntaa ominaisuudet, jos kooditiedostosta löytyy vastinlista indekseille.

#### **Projektitietojen näyttäminen**

- Kirjoitusmuuntimen asetuksiin lisätty **Kysy projektitiedot** -asetus, joka näyttää projektitiedot ennen kirjoitusta.
- Tiedot kootaan käyttäjän tiedoista, aktiivisen projektin tiedoista ja muunninasetuksista.
- Tietoja voidaan muuttaa ennen kirjoitusta, mutta niitä ei talleteta formaatin asetuksiin.

#### **Muutettu koordinaattijärjestelmän valintaa formaattien kirjoituksessa**

- Järjestelmä valitaan ensisijaisesti projektiasetusten **EPSG**-kohdassa.
- Jos siellä annetaan tähti, järjestelmä pyritään tunnistamaan kirjoitettavan tiedoston itäkoordinaatista.
- Tiedostoon kirjoitettavat järjestelmien nimet annetaan kohdissa **Koordinaatisto** ja **Korkeusjärjestelmä**.
- Jos kohtaan **Koordinaatisto** annetaan tähti, haetaan EPSG-koodia vastaava virallinen nimi.
- Käytössä tässä vaiheessa formaateissa LandXML, Shapefile, Mapinfo ja MML-ETRS.

#### **Automaattinen koordinaattijärjestelmän muunnos**

- Lukumuuntimen tulosjärjestelmäksi tai kirjoitusmuuntimen lähtöjärjestelmäksi voidaan valita Auto.
- Kirjoitettaessa lähtöjärjestelmä päätellään tiedoston koordinaateista.
- Luettaessa tulosjärjestelmä päätellään näytön keskipisteen koordinaatista.
	- o Käyttää projektille määrättyä EPSG-tietoa, jos näytön järjestelmää ei tunnisteta.
	- o Helpottaa mm. mittalaitoksen TM35-aineistojen lukua suoraan omaan järjestelmään, kunhan sinulla on ensin luettuna tiedosto oman alueesi koordinaateilla.

#### **Excel-kirjoitus**

- Excel-formaatin määrittelyssä voidaan antaa myös kaavoja:
	- o Jos vakiotekstin alussa on merkki '=', teksti käsitellään kaavana ("=A1+B1").
	- o Merkki '#' kaavan sisällä korvataan rivinumerolla ("=A#+B#").
	- o Kentän leveys- ja desimaalimääritykset toimivat myös kaavoilla [\("=A#+B#"@14%.4\)](mailto:%22=A#+B).

#### **Geonic-, MMA/MMC- ja Text-formaatit**

- Kirjoitus pakottaa peräkkäisille samannumeroisille viivoille eri numerot.
- Kirjoitus poistaa hajapisteiltä mahdollisen viivanumeron kentästä T2.
	- o Käytä Text-formaattia, jos haluat säilyttää kenttien arvot.

#### **Text-muunnin**

- Lisätty Text-muuntimeen harmaasävyjen luku ja kirjoitus 'C'-formatointimääreellä (\_RGB%C).
- Pisteille voidaan lukea koko **\_SIZE**-ominaisuudesta tai määrätä se **Kentät**-kohdan **SymbolSize**asetuksella. Pisteet piirretään tällöin ruutuun väritettyinä neliöinä.

#### **LAS-luku**

- LAS-muuntimen uusi erikoisasetus **ColorGrid** lukee RGBvärin pisteille ja piirtää ne väritettyinä neliöinä keskimääräisellä ruutukoolla. Ruutukoon kokoa voidaan muuttaa **Kentät**-kohdan asetuksella **SymbolSize**.

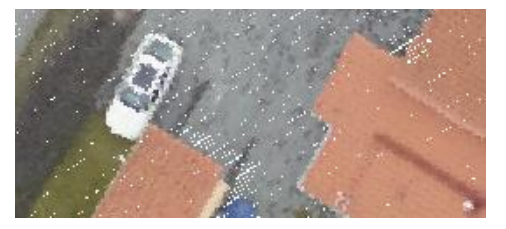

#### **Uusi MtkGml-muunnin Maanmittauslaitoksen GML-tiedostoja varten**

- Lukee ja kirjoittaa Maanmittauslaitoksen maastotietokannan XML-tiedostoja.
- Käyttää erillistä mtk-gml.dat -ohjaintiedostoa kohdetyyppien ja ominaisuuksien hallintaan.
- Kohteiden välisiä linkkiominaisuuksia ei toistaiseksi lueta.
- Alueiden saarekkeet käsitellään luvussa ja kirjoituksessa.

#### **LandXML-putkiverkoston luku**

- Putkiverkoston voi lukea normaalilla LandXML-vektorimuuntimella.
- Putket luetaan kahden pisteen viivoina ja kaivot hajapisteinä, tulot ja lähdöt kukin omalla korollaan.
- Lisätty asetus pisteiden kirjoittamiseen CgPoint-kohteina pistenumeron kanssa. Pisteelle kirjoitetaan pistenumero, koodi ja koodin selitys.
- Uusiin kirjoitusmäärittelyihin laitetaan oletuksena päälle samojen numerointi.

#### **CAD-muuntimet (DWG ja DGN)**

- Lisätty CAD-muuntimiin asetus kirjoittamaan tasonimeen koodi ennen selitysosaa.
	- o Oletuksena: Layer = 141 Description = Ojanpohja
		-

 $\circ$  Käytä koodin selitysosaa: Layer = Ojanpohia (141) Description = 141

o Koodi ennen selitystä: Layer = 141 (Ojanpohja) Description = 141

**DWG-muunnin**

- Tuntemattomia objekteja (proxy) sisältämät tiedostot yritetään lukea uudestaan ns. korjausmoodissa. Käyttäjä saa varoituksen: "Kaikkia kohteita ei ehkä saada luettua."
- Korjattu DWG-tiedostojen HATCH- ja SOLID-elementtien lukua alueina ilman räjäytystä.
- Lisätty ulkopuolisten viitetiedostojen (XREF) luku DWG2-formaatinmuuntimeen.
- LAS-tiedoston pistekohtainen väri kirjoitetaan DWG-tiedostoon ohittaen tason määräämän värin.

#### **Tekla-kairausformaatti**

Lukeminen tarkistaa T1- ja T4-kentät ja varoittaa niiden mahdollisesta vaihtumisesta. Jotkut järjestelmät kirjoittavat kentät päinvastaisessa järjestyksessä.

#### **4.5 Zoomaus**

#### **Uudet zoomausnäppäimet**

- Näppäimillä + ja - voidaan zoomata lähemmäksi tai kauemmaksi. Myös vanhat PgDn ja PgUp toimivat edelleen.

#### **Parannettu vaihtoa XY- ja 3D-tilojen välillä**

- Jos **Keskitä pisteeseen** -asetus on päällä, keskitetään kääntö aktiiviseen pisteeseen kuten ennenkin.
- Muussa tapauksessa tehdään kääntö lähinnä ruudun keskikohtaa olevan pisteen kautta.

#### **Näkymä ylhäältäpäin -asetus**

- Uusi **Zoom 3D** -toiminnon **Näkymä ylhäältäpäin** -asetus lukitsee pystykulman 100.0 gooniin (2Dtila), mutta mahdollistaa pyörittämisen ilmansuuntien mukaan.

#### **4.6 Editointi**

#### **Kumoa**

- Kumoaminen ja uudelleen tekeminen toimii nyt useimmissa editointivalikon toiminnoissa. Jos toiminnossa ei vielä ole **Kumoa**-mahdollisuutta, toiminnon käyttö tyhjentää **Kumoa**-listan.

#### **Muutoksia editointeihin**

- Useita muutoksia editointitoiminnoissa.
	- o Editoi piste, viiva, teksti, pisteryhmä.
	- o Lisää kohteita.
	- o Kartoitusmittaus.

#### **Uusi kohteiden lisäystoiminto (***Editointi – Lisää kohteita***)**

- Lisää pisteitä, viivoja, ympyröitä ja tekstejä.
- Kohteille voidaan antaa erikseen koko, väri ja viivan leveys.
- Kohteet voidaan tallentaa vaihtoehtoisesti johonkin muuhun kuin aktiiviseen tiedostoon.

#### **Muutoksia pisteryhmän editointiin**

- Lisätty kopiointipainike ryhmässä olevien pisteiden kopiointiin aktiiviseen tiedostoon.
- Kopioidessa viivat kopioituvat aina kokonaan, vaikka muutokset koskisivat vain osaa pisteistä.

#### **Parannuksia Teksti pisteeksi -toimintoon**

- Uusi optio **Lista pisteiksi** muuntaa näytöllä olevan koordinaattilistauksen pisteiksi.
- o Cad-kuvassa oleva koordinaattilistaus muutetaan hajapisteiksi.
- Vaihtoehtoisesti koordinaattilistaus voidaan lukea leikepöydältä.
- Viereiseen kenttään annetaan listauksessa olevien kenttien ja koordinaattien tunnukset.
- Pisteet luodaan joko aktiiviseen tiedostoon tai vaihtoehtoisesti uuteen elementtiin.
- Lisätty myös asetus vain valittujen tekstien käsittelylle.

#### **Muutoksia tiedoston tarkistukseen ja korjaukseen**

- Lisätty mahdollisuus korjata nollakorot tai rajojen ulkopuoliset korot muuttamalla Z-arvoa.
- Koodien tarkistustiedostosta puuttuvat koodit kirjoitetaan raporttitiedostoon.
- Koodien tarkistustiedostossa voidaan pinnaksi antaa tähti (\*), joka sallii kaikki pinnat.

#### **Uusittu leikkaavien taiteviivojen korjaus tiedoston korjaustoiminnossa**

- Toimii alakulman **Leikkaavat**-painikkeella ja tallentaa aktiivisen tiedoston kumoamislistaan.
- Laskee molempiin viivoihin uudet pisteet leikkauskohtaan.
- Käyttää korjaustoiminnon piste-viiva -etäisyyttä ja korkeuseroasetusta.
- Leikkaa etäisyyttä lyhyemmät ylitykset viivojen päistä ja jatkaa lähempänä olevia viivan päitä.
- Oletuksena korjaa vain korkeuseroa pienemmät leikkaukset, Shift-näppäimen kanssa kaikki.
- Käyttää myös toiminnon **Tarkista pinta 9** ja **Kaikki pinnat** -asetuksia leikkausten hakuun.
- Poistettu vanha leikkaavien taiteviivojen korjaustoiminto viivatyökaluista.

#### **Leikkaa alue**

- Lisätty **Leikkaa alue** -toimintoon leikkaus taiteviivojen avulla.
	- o Sulkeutuvat viivat sisältävä elementtilistassa oleva tiedosto valitaan listasta.
	- o Leikatut alueet kopioidaan erillisiin tiedostoihin elementtilistaan.

#### **Uudet Sama viiva ja Sama alue -valintalistat**

- Toimivat samoin kuin **Sama piste** -toiminto, mutta vain käytettäessä hakutapaa **Hiiri**.
- Käytössä kun avoinna on jokin viiva- tai alue-editointi ja **Samat pisteet** -asetus on päällä.

#### **Viivatyökalut**

- Lisätty uusi viivatyökalu keskilinjan laskemiseen kahden taiteviivan välille.

# **4.7 Laskenta**

#### **Uusitut laskentatoiminnot**

- Geod. laskenta, taiteviivalaskenta, tielinjalaskenta, leikkaukset ja ympyrälaskenta uusittu.
- Ulkonäkö uusittu kokonaan, vanhan toiminnallisuus säilyy, mukana uusia piirteitä.

#### **Pinta-alan laskenta**

- Lisätty paksuusasetus ja alueen tilavuuden näyttäminen.
- Ctrl**+Kirjoita** kirjoittaa alueen tilavuuden ruutuun **Editoi teksti** -toiminnolla.
- Lisätty rasti hehtaarien laskulle, negatiiviset desimaalit pyöristävät nyt kokonaislukuja.
- Lisätty erillinen **Kaikki**-painike kaikkien suljettujen viivojen alueiden laskemiseen kerralla.
- Palauttaa käytetyn hakutavan, kun kirjoittamiseen käytetty tekstieditointi suljetaan.

#### **Matematiikka**

Matematiikkamuunnos Alt-näppäimen kanssa tallettaa alkuperäiset koordinaatit X, Y ja Z ominaisuuksiin. Otsaketauluun tai pistekorttiin saadaan näin kahdet koordinaatit.

#### **Muutoksia tarkemittaukseen**

- Selkeytetty kaikkien tarkemittaustoimintojen ulkoasua yhdenmukaisemmaksi.
- Lisätty laskentaan
	- o Optio kahden pisteen referenssilinjalle.
	- o Viivatarke kahden taiteviivan välillä.
	- o Seinätarke.
- Muita tarkelaskentoja
	- o Tievertailu voi käyttää rakennetiedostona myös XYZ-tiedostoa, ennen vain ABH-tiedostoa.
	- o Aputoimintona poikki- ja pituusleikkauksen pintojen välinen tarkelaskenta.
- Pisteiden tarkeominaisuuksien nuolet päivittyvät nyt piirrossa oikein.
- Lisätty optiot tarketekstin näyttämiselle nuolen värillä ja tunnukselle arvon edessä.
- Lisätty asetus vain raja-arvot ylittävien tarkkeiden näyttämiselle.
- Lisätty tarkemittauksen asetuksiin **Vaihda**-painike asetussettien välillä vaihtamiseen.
- Käytössäsi voi olla kahdet eri asetukset, esim. erikseen XY-virheille ja Z-virheille.

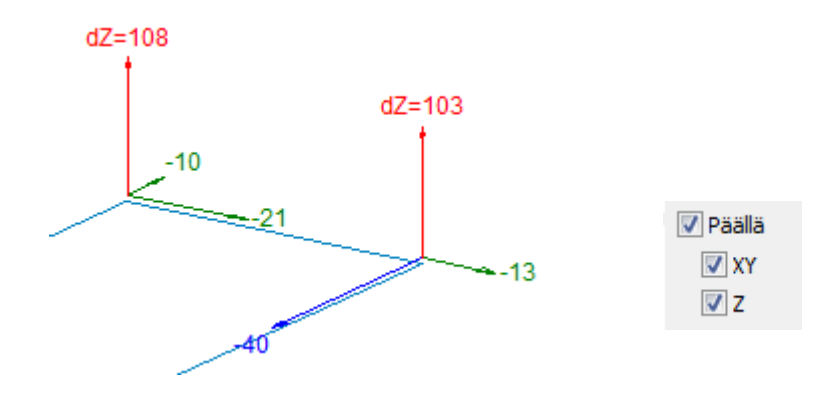

#### **Laskennan tulostiedostoasetukset**

- Otsakeasetukset ja kenttäasetukset on nyt yhdistetty samaan toimintoon.
- Kenttien leveydet annetaan nyt pelkästään numeroina vanhojen formatointikomentojen sijasta. Desimaalit tulevat yleisistä asetuksista (*Asetukset – Käyttöliittymä*).

#### **Muunnokset**

- Kaikki koordinaattimuunnokset tallentavat alkuperäiset koordinaatit pisteelle ominaisuuksiksi Alt-näppäimen kanssa.
- Lisätty matematiikan laskentatoimintoon asetukset lokitiedostolle ja ominaisuuksien tallentamiseen.

#### **4.8 Maastomalli**

#### **Kolmiointi**

- Isojen aineistojen luku kolmioimalla tapahtuu nyt huomattavasti nopeammin.
	- o Esim. dxf-malli on vain kokoelma kolmioita, joka pitää kolmioida lukemisen yhteydessä.
	- Parannettu kolmioiden muodostusta, johon voidaan vaikuttaa muotosuhde-parametrilla.
		- o Parametrin arvolla nolla käytetään perinteistä Delaunay-kolmiointia. Suositus.
		- o Kolmioiden kääntäminen pois samalta viivalta tai viereisestä pisteistä toimii paremmin.
		- o Pisteen lisääminen kolmioverkkoon käyttää annettua muotosuhde-parametria.
	- Pitkiä InfraBIM-pintatunnuksia ei lisätä tiedostopäätteeseen, vaan itse tiedostonimeen.
		- o esim. Pohja.xy.tdw Pohja\_201100.mm.tdw

#### **Muutoksia maastomallin editointiin**

- Kolmioiden piilotus ei salli piilotusta kolmion nurkkapistettä osoittamalla.
- Maksimisivun pituuden muuttamisen jälkeen ohjelma tarkistaa aukot mallista ja antaa saman viestin kuin kolmiointi, jos malliin jää aukkoja.
- Shift+**Minimikulma** piilottaa kolmiot taiteviivojen sisäkulmista.
- Lisätty **Käännä kohtisuoraan** -toiminto luiskakolmioiden kääntöön kohtisuoraan tietä vasten.
- Pisteiden poisto ja lisääminen malliin ovat nyt eri toimintoja ja molemmat käyttävät Altnäppäintä.
- Pisteiden poisto mallista hakutavalla hiiri hakee aktiivisen mallin lähimmän pisteen.
- Kolmioiden kääntö Alt-näppäimen kanssa laittaa kolmion sivun lukituksen päälle tai pois.

#### **Maastomallin asetukset**

- Lisätty *Maastomalli – Asetukset* -toimintoon **Kaikki mallit** -asetus.
	- o Jos asetus on päällä, skaalaus haetaan kaikista malleista ja kaikki mallit väritetään.
	- o Muutoin korkeusskaalaus haetaan aktiivisesta mallista ja vain se väritetään.
	- o Jos vakioskaalaus on päällä, asetus vaikuttaa vain siihen mikä tai mitkä mallit väritetään.
	- Lisätty **Piilota**-painike piilottamaan annettujen raja-arvojen ulkopuoliset kolmiot.
- Lisätty optio kaltevuuden maalaamiselle tarkeväreillä.
- LandXML-muodossa luetut taiteviivasivut maalataan mustalla.

#### **Massalaskenta**

- Massalaskennat käsittelevät pinnat 71-79 maalajipintoina.

#### **Korkeuskäyrät**

Lisätty korkeuskäyrien tekstien luontiin asetus sijoittamaan tekstit käyrän keskelle. o Vastaavalle fontille pitää lisäksi laittaa **Läpinäkymätön**-rasti päälle.

#### **Korkeus mallista**

- Mallin korkeuden erikoisasetukseen **OriginalHeight** voidaan antaa ominaisuus, johon alkuperäinen korko tallennetaan.
- **Kaikki mallit** -optio hakee päällekkäisistä malleista pisteen Z-koordinaattia lähimmän.
- Lisätty mallin korkoa muuttava dZ-asetus **Korkeus mallista** -toimintoon.
- C-mitan laskenta käyttää nyt aitoa kolmiulotteista kohtisuoraa etäisyyttä malliin.

# **4.9 Tiegeometria**

#### **Asetukset**

- **Tiegeometria**-asetuksissa on nyt myös yhteinen **Päällä**-asetus kaikille piirtoasetuksille.
- Lisätty **Aktiivinen**-asetus, jolla piirtoasetuksia käytetään vain aktiiviselle tiegeometrialle.
- Uudet asetukset paaluluvun paikan valinnalle: **Oikealle puolelle, Tien alapuolelle, Korkeudet**

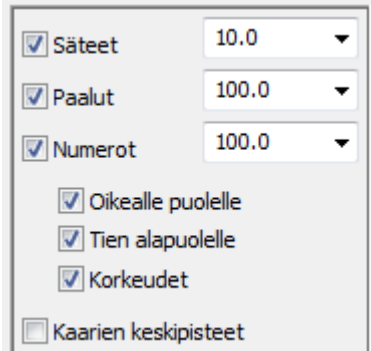

#### **Alkupaalun vaihto**

- Vaakageometrian editointi sallii GT-matematiikalla luetun tiegeometrian alkupaalun vaihdon.

#### **Kopiointi**

- Lisätty asetus taiteviivan koodille tai profiilin pinnalle tiegeometrian kopioinnissa.

#### **Muutoksia Korkeus tielinjasta -toimintoon**

- Tielinjan sijasta korkeus voidaan hakea myös valitulta taiteviivalta.
- Lisäämisen ja vähentämisen lisäksi korkeus voidaan myös asettaa suoraan.
- Taiteviivoille voidaan laskea lisää pisteitä annetulla paaluvälillä.

#### **Pystygeometria**

- Ctrl+**Kopioi** laskee geometrialle uuden tasauksen käyttäen pääikkunassa osoitettua taiteviivaa.

#### **Muutoksia Tierakenne-toimintoihin**

- **ML-XYZ-leikkaus** -toiminnolla voi tihentää viivoja ML-tiedostoa käyttäen. Optiona alkuperäisten viivapisteiden poisto (ei kuitenkaan ensimmäisen eikä viimeisen).

# **4.10 Kairaus**

#### **Muutoksia kairauksiin**

- Kallionäyte- ja vedenpintakairaustyypit säilyttävät datarivien alkuperäisen järjestyksen.
- Vedenpintakairausten datarivien korkeutta muutetaan myös, jos itse kairapisteen korkeus muuttuu.
- Parannettu pohjaveden pinnankorkeushavaintojen piirtoa diagrammi-ikkunassa.
- Lisätty tuki orsiveden mittausputkelle (VO) ja vedenpinnan mittaukselle kaivosta (VK). o Ainoa puuttuva kairaustapa on MW-kairaus. Tästä tulee varoitus lukuvaiheessa.
- Kairapisteiden symbolit käyttävät kairausasetusten desimaalimäärää syvyysarvoille. Käytetään myös ominaisuustietona talletettaville ominaisuuksille (esim. **Muunna hajapisteiksi** -toiminto).

#### **Valitse kairaukset**

- Lisätty kairausvalikkoon uusi toiminto kairausten valintaan.
- Merkitsee ryhmään löydetyt kairapisteet.
- Kaksi vaihtoehtoa
	- o Valitse koodeilla: maalajien ja päättymistavan mukaan.
	- o Valitse samat kairaukset:
		- Tasan samat (myös datarivit oltava samoja)
		- Sama kairaustyyppi ja XY-koordinaatti (hakuraja 1.0 m)

#### **Muunna hajapisteiksi**

- Ctrl+**Muunna hajapisteiksi** -näppäimen kanssa luo pisteet jokaiseen maalajin muutoskohtaan.
	- o Pinta-kenttään (T1) tulee maanpinnan pisteille 1, muille maalajikoodi ja alimmaiseksi lopetustapa.
	- o Koodi-kenttään (T3) tulee kairaustapa ja lopetustapa (esim. PAMS).

# **4.11 Asetukset**

#### **Käyttöoikeus**

- Lisenssin katoamisesta kesken käytön annetaan viesti ja käyttö sallitaan vielä viiden minuutin ajan.
- Uusi suojaussysteemi.

#### **Koodit**

- Uudet kooditiedostot code\_62.dat ja system\_62.dat.
	- o Lisätty LiVi-koodeja: 11, 20, 120, 196, 216, 217, 235, 236, 237, 238, 239, 253, 292, 293.
	- o Lisätty geometriatieto piste/viiva useimmille koodeille.
	- o Lisätty koodeille pintatieto (1, 2, 9) LiVi:n taulukon mukaan.
- Systeemikoodilista näyttää, jos sama koodi löytyy käyttäjän koodilistasta. Plus-merkki (+) kertoo koodin olevan tasan sama ja tähti (\*) täsmää villeillä merkeillä annetuun koodiin (esim. 3\*\*).
- ao. esimerkissä Käyttäjäkoodeissa on koodit 9040 ja 904\*.

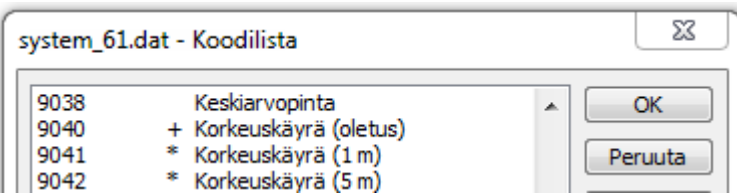

#### **Muutoksia kooditiedoston käsittelyyn**

- Lisätty ominaisuuksien määrittelyyn uusia optioita:
	- o **Tyhjennä arvo** -asetus tyhjentää ominaisuuden arvon uudelle kohteelle.
	- o **Kysy arvo** -asetus kysyy uuden tai varmentaa vanhan arvon uudelle kohteelle.
	- o **Pakollinen**-asetus pakottaa antamaan ominaisuudelle jonkin arvon.
- Bitmap-aluerasterointien musta väri voidaan vaihtaa koodin editoinnin **Alue**-kohdan väriasetuksella.
- Pinta-, koodi- ja fonttilistan lisäyspainikkeet Ctrl-näppäimen kanssa avaavat systeemilistan:
	- o Valittu fontti tai koodi kopioidaan kooditiedoston listaan ja käytetään piirrossa.
	- o Systeemilistoissa koodit, joilla on kopio, näytetään suluissa.

#### **Kooditiedoston uudet pisteen tai viivan ominaisuuteen perustuvat piirtosäännöt**

- Vanhojen symbolin koon ja viivan leveyden lisäksi nyt myös symboli, viivatyyppi ja värit voidaan määrittää pisteen tai viivan ominaisuuden avulla.
- Kullekin voidaan antaa ominaisuuden nimi ja vastintaulukko (esim. COLOR 0=2;1=5;2=6).
- Oletuksena käytetään koodin piirtoasetuksia, ominaisuus voi muuttaa yksittäistä asetusta.
- Vastintaulukon editointi toimii myös listassa selauspainikkeen kautta.

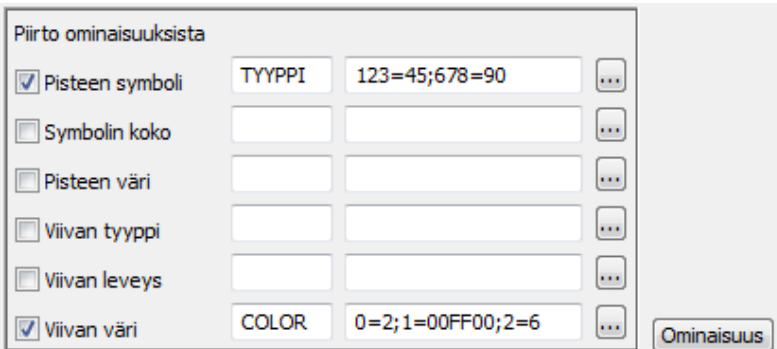

#### **Symbolieditori**

- Toimii nyt sekä 32- että 64-bittisessä järjestelmässä.

#### **Erikoisasetukset**

- Lisätty **Oletus**-painike, joka poistaa käyttäjän asetuksen ja palauttaa oletusasetuksen.

#### **Uusi ruudun mittakaavajana**

- Tulee käyttöön, jos uusi fonttikoodi 9282 löytyy systeemin fonteista. On mukana system\_61.dat:ssa.
- Tyhjentää janan taustan, piirtää lukeman keskelle janaa ja pienet väkäset janan päihin.

#### **Pisteen esitys**

- Muutoksia pisteen esityksen A- ja B-mitan näyttämiseen:
	- o Lisätty A-mitan lisäasetus **Kaikki** näyttämään arvot mittalinjan taitepisteille ja vektoritiedostoille.
	- o A- ja B-mitat haetan laskentatoimintojen laskemista CRD\_A- ja CRD\_B-ominaisuuksista.
	- o Tiegeometrian pisteiden A-mitat yksin piirretään kohtisuoraan kuten mittalinjoissakin.

# **4.12 Työkalut**

#### **Sama piste**

- **Sama piste** -toiminto maalaa listalta valitut kohteet editointivärillä ja paksummalla viivanleveydellä.
- **Sama piste** -listan ollessa auki minkään tiedoston poistaminen elementtilistasta ei ole sallittua.

#### **Hakutapa**

- Suorakaide
	- o Lisätty **Käytä muuntimen sisäänluvussa** -rasti, jolloin luettava tiedosto leikataan annetulla suorakaiteella. Ei koske maastomalleja eikä tiegeometrioita.
- **Taiteviiva** 
	- o Alt-näppäimen kanssa lähettää taiteviivan pisteet erikseen, kumoaminen piste kerrallaan.

#### **ECW-kuva**

- Myös ECW- ja JP2-rasterikuvat käännetään katselusuunnan mukaan, jos käytössä on 2Dzoomaus (Näkymä ylhäältäpäin).

#### **Uusia aputyökaluja**

- Alueen täyttäminen hajapisteillä
	- o Asetuksina annetaan pisteiden koodi, välimatka ja etäisyys reunasta.
	- o Täytölle voidaan antaa referenssisuunta ja se voidaan tehdä joko ruudukkona tai limittäin.
- Rautatien km-pisteet
	- o Lisäys TG-tiedostoon tai pisteiden poiminta TG-tiedostosta.
- Laske viivojen pituudet
	- o Laskee viivojen pituudet ja kirjoittaa sen ominaisuutena viivalle. Ominaisuus voidaan näyttää ruudussa Pisteen esitys -toiminnolla.
- Valitse viivojen pisteet
	- o Valitsee viivan ensimmäisen tai viimeisen pisteen ryhmään, jos viivan yksikin piste valittuna.
- Hae sulkeutuvat viivat/alueet
	- o Hakee aktiivisesta tiedostosta sulkeutuvat viivat ja/tai alueet ja merkkaa pisteet ryhmään.
	- Laske pintojen väliset tarkkeet
		- o Laskee tarkkeet kahden tai useamman pinnan välille.
- Mallin korkeuserot
	- o Laskee pisteaineiston, josta voi päätellä maastomallin mahdolliset ongelmakohdat. Toiminto tarkistaa korkeuseron käännettäessä kolmio viereisen kanssa.
- Vaihda ominaisuuksien polku
	- o Etsii ja korvaa ominaisuuksissa olevat hakupolut.

# **4.13 Ikkuna**

#### **Muutoksia menuissa**

- Siirretty poikki- ja pituusleikkausikkunoiden **Hae pisteet** -toiminto laskentavalikosta editointivalikkoon.
- Lisätty taiteviivapoikki- ja pituusleikkausikkunoiden tiedostovalikkoon **Kopioi pääikkunaan** toiminto, jolla leikkauksen saa kopioitua pääikkunaan.

#### **Muutoksia aktiivisen poikkileikkauksen näyttämiseen pääikkunassa**

- Oranssi viiva on nyt koko poikkileikkauksen mittainen kuten taiteviivapoikkileikkauksessa.
- Poikkileikkauksen aktiivinen piste piirretään pääikkunaan vihreällä rastilla.

#### **Muutoksia pituusleikkausten näyttämiseen pääikkunassa**

- Taiteviivapituusleikkauksen viiva piirretään pääikkunaan leveällä oranssilla viivalla.
- Myös normaalin aktiivisen pituusleikkauksen paikka näytetään pääikkunassa.
- Pituusleikkauksen aktiivinen piste piirretään pääikkunaan vihreällä rastilla.

#### **Taiteviivapoikkileikkaus**

- Taiteviivapoikkileikkauksen paikan siirto ilman tielinjaa keskittää ruudukon hiiren sijaintiin.

#### **Pisteen lähetys pääikkunaan**

- Poikki- ja pituusleikkausikkunoista Alt-näppäimen kanssa hiirellä osoitetun pisteen koordinaatit lähetetään pääikkunaan.
- Voit käyttää pisteitä laskentatoiminnoissa tai esimerkiksi **Lisää piste** -toiminnossa.

#### **3D-malli -ikkuna**

- Lisätty **Näytä**-valikkoon asetus koordinaattiakselien piirrolle.
- Lisätty **Näytä**-valikkoon asetus kuvan leikkaamiseen katselusuunnassa.
- Auki olevan 3D-ikkunan uudelleen käynnistys päivittää muutokset elementtilistan tiedostoista.
- Jos pääikkunassa on 3D-näkymä, sen katselukulma päivitetään automaattisesti 3D-malliin.
- Oletuksena toiminto muodostaa mallin vain elementtilistan aktiivisesta tiedostosta.
- Jos valittuna useita on tiedostoja, muodostetaan malli kaikista valituista vektori- ja maastomallitiedostoista.
- Malli voidaan luoda myös vektoritiedossa olevista taiteviivoina luetuista kolmioista.
- Sallii myös pystysuorat pinnat ja tunnelit.
- Muutoksia maalaussääntöihin
	- o Ikkunassa maalataan vesialueiksi myös sulkeutuvien rantaviivojen (141, 147) sisäpuoliset alueet.
	- o Ojiksi maalataan kolmiot, jotka koskevat sekä ojan pohjaan että reunaan.
	- o Sisäluiskan alareunaviivat maalataan samalla vaaleansinisellä kuin ojanpohjat.
	- o Teiden reunaviivojen välien maalaus löytää nyt paremmin kolmiot risteysalueilla.
	- o Lisätty teiden tunnistukseen puuttuvia LIVI-koodauksen tieviivojen koodeja (120, 292).
	- o Pientareet maalataan erikseen tumman vihreällä värillä.
	- o Maastomallin ulkopuoliset taiteviivoina kartoitetut kivet maalataan harmaina alueina.
	- o Taiteviivoja nostetaan hieman, jotta ne erottuvat paremmin kolmiopinnoista.

#### **4.14 Ohje**

#### **Versioseloste**

- Lisätty uudet valikkokomennot avaamaan versioselostetiedosto ja elementtilistan ohje.

#### **Sentinel hallinta**

- Lisätty valikkotoiminto **Sentinel** hallintakeskuksen avaamiselle selaimessa.

# <span id="page-30-0"></span>**5. Ominaisuudet**

Ominaisuudet ovat olennainen osa GIS-tiedon hallinnassa. Käyttö on lisääntymässä niin XML/GMLformaattien myötä, maastotiedon keruussa kuin 3D-Win -ohjelman toiminnoissa.

# **5.1 Yleistä**

- "Työkalu" lisätiedon hallintaan
- sekä 3D-Winissä että muissa ohjelmissa ja formaateissa
- erityisesti LandXML/GML ja GIS-ohjelmat

#### **Ollut mukana versiosta 1.0 lähtien**

- kuvassa taiteviivapoikkileikkaus, jossa maanalaiset kaapelit ja kaivot
	- o kohteilla ominaisuustietona materiaali, halkaisija, leveys, korkeus ja suojaetäisyys

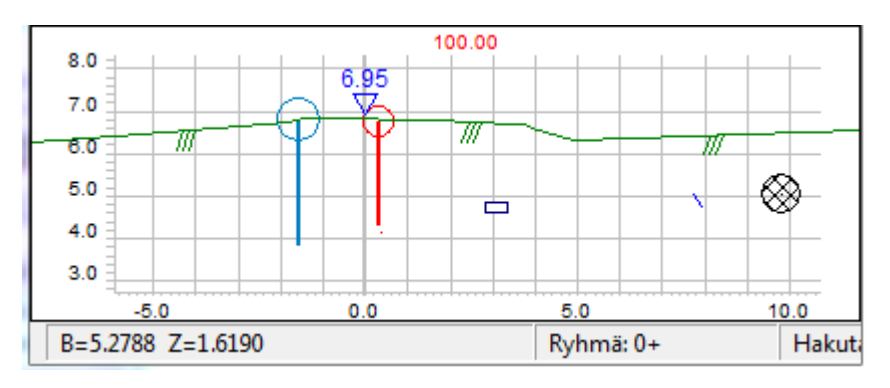

- o kiintopistekortti
	- pisteen tiedot ominaisuustietoa
	- luetaan tietokannasta

#### **Koodikentät T1-T6 ovat ominaisuustietoa kiinteällä nimellä**

#### **GIS-datan peruselementit: piste, viiva, alue, teksti**

- kaikilla voi olla ominaisuustietoa
- myös tiedostolla (LandXML, GML)
- viivoilla myös pistekohtaista tietoa
	- o mittaustieto (GPS-arvot)
- pisteellä ja viivalla eri ominaisuustieto
	- o kaivo ja putki: omat halkaisijat, materiaalit, jne.
- 2D-järjestelmissä korkeus ominaisuutena

#### **Koodaus on asiakas-, järjestelmä- ja ohjelmakohtainen**

- säännöt vaihtelevat
	- o sama asia mutta eri nimi
	- o samalla nimelle useita ominaisuuksia (Xcity: liitekuvat)
	- o isot/pienet kirjaimet

#### **Ominaisuustieto = objektikohtainen lisätieto**

- 3D-Win: piste, viiva, alue, (teksti), tiedosto
- XML/GML: piste, viiva, tiedosto
- Xcity: piste/viiva
- DWG: vain INSERT-pisteellä
	- o pisteelle kuuluva tieto usein tekstinä pisteen vieressä (korko, pistenumero)
	- o vaikea siirtää luotettavasti pisteelle (cad-tulkkaus)
- DGN: asiakaskohtainen/salainen, lukee DWG-ominaisuudet (tags)

#### **Tiedostokohtaiset ominaisuudet**

- LandXML / GML:
	- o aineistoon ja hankkeeseen liittyvää tietoa
		- koordinaatti- ja korkeusjärjestelmä
	- o myös tekijä, ohjelma, jne.
- 3D-Win
	- o maastomalli: käytetyt parametrit editointia varten
	- o vapaita ominaisuuksia

#### **Mistä näitä tulee**

- mittaus (GPS-arvot, syötetyt ominaisuudet)
- toiset järjestelmät
- 3D-Win
	- o syötetyt ominaisuudet
	- o laskentatoiminnot (tarke, geodeettinen laskenta, taiteviiva, tielinja)
	- o matematiikka (alkuperäiset koordinaatit)

#### **Muunnin**

- eri formaateissa eri tavalla, muunnin hoitaa
- ominaisuuksien nimien vaihto: vastaavuustaulukko (nimet, isot/pienet kirjaimet)
- ominaisuuksien arvon vaihto: ei ole mahdollista 3D-Winissä
	- o arvoalue saattaa olla erilainen eri järjestelmissä
- ominaisuuden kopiointi koodikenttään/koordinaattiin/kuvaustekniikkaan
	- o ominaisuuden nimi tutkittava/tiedettävä
		- DWG: pistenumero
		- MapInfo: korkeus
	- o ominaisuuden yksikön muuttaminen (kerroin)
	- o käyttö kuvaustekniikkaan (viivatyyppi, viivan leveys, symbolin kulma ja koko, objektin väri)
		- LAS-aineiston luku, näyttö 3D-Winissä ja kirjoitus DWG-formaattiin
- ominaisuuksien poistaminen/jättäminen (erikoisasetukset SkipAttrib ja KeepAttrib)
- ominaisuuksien kopiointi (erikoisasetus CopyAttrib)
- Text/Excel-formaatit
	- o ominaisuuksien luku ja kirjoitus

#### **3D-Win ominaisuuksien käsittely**

- GML-tiedoston lukemisen jälkeen muuntimen lokitiedostossa ominaisuudet koodikohtaisesti
- tiedoston yhteenveto
	- o lista aktiivisen tiedoston ominaisuuksista (tiedosto, piste, viiva)
	- o nimi ja selitys
	- ominaisuuksien näyttö
		- o pisteen esitys: viivan tiedot erikseen, tiedostokohtaisesti
		- o symbolin tieto: koodikohtaisesti (esim. kiintopisteellä numero ja korkeus, puun halkaisija)

1 0 272 2106 6697087.468 27444125.618 6.383 !A DIA==0.35

o viiteviiva: pisteen tai viivan tai viivaryhmän tietojen näyttäminen

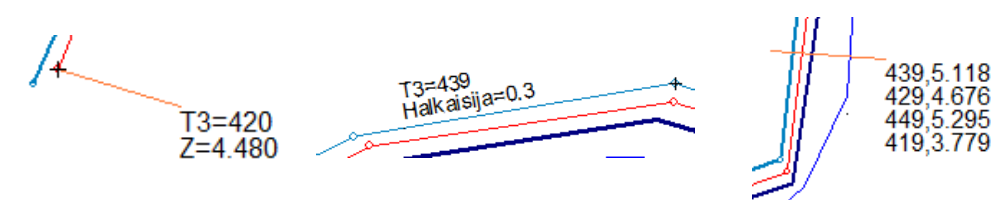

#### **Ominaisuuksien editointi**

- pisteen editointi, pisteryhmän editointi, viivaeditointi
	- o arvojen muuntaminen
		- nelilaskin (summaus, vähennys, kerto, jako)
			- huomaa: +1.0 muuttaa arvoa, "+1.0" asettaa arvon
	- o dialogien kenttien muuttaminen (Alt+... = T4 -> DIA) ominaisuuden editointia varten
- ominaisuustyökalut: editointi, lisääminen, kopiointi

#### **Laskennat**

- tulosten talletus ominaisuustietona (geod.laskenta, taiteviiva, tielinja, muunnokset)
	- $\circ$  esim. Matikkamuunnos ja talletus ominaisuuksiin  $\chi$  ja Y
	- o näyttö Text-muuntimella tai kiintopistekortissa

```
2113
      6697075.940 27444151.649
                                  6.097 60°22'55.6313" 25°59'14.6648"
2115
      6697061.764 27444153.687
                                  5.702 60°22'55.1743" 25°59'14.8120"
```
- tarkemittaukset, korkeus mallista (DX, DY, DZ, DDIR)
- ML-XYZ-leikkaus (paaluluvun, sivumitan, ym. talletus ominaisuuksina)

#### **Aputoiminnot**

- ominaisuuden polun vaihtaminen (esim. [\\verkko\data\kuvat](file://///verkko/data/kuvat) -> X:\valokuvat)
- viivojen pituuksien laskenta (pituus ominaisuutena viivalle)

#### **Sorttaus ominaisuuden mukaan**

- esim. Laske pisteille A-mitta (CRD\_A) ja sorttaa tiedosto ominaisuuden mukaan.

#### **CAD-tulkkaus**

- tieto usein tekstinä pisteen vieressä, vaikka ominaisuus olisi turvallisempi
- tekstin siirto pistenumeroksi (epävarma)
- tekstin siirto pisteeksi
- pisteiden numerointi käsin

# **5.2 Ominaisuuksien käyttö muuntimissa**

#### **Vain osa formaateista käyttää ominaisuuksia**

- kiinteät ominaisuudet (Xcity, LandXML, GML)
	- o luku ilman asetuksia, kiinteät säännöt
- vapaat ominaisuudet (Xcity, DWG, 3D, Text/Excel)
	- o asetukset ohjaintiedostossa (Xcity) tai muutimen Muut-kohdassa (Text)
	- o ominaisuuksien nimet yleensä vapaita (pistenumero=NR, PNR, NUMERO, TUNNUS ...)

#### **Ominaisuuden käsittely**

- ominaisuuksien karsinta
	- o **Asetukset**-sivun **Ominaisuus**-rasti: kaikkien ominaisuuksien poistaminen
	- o **Kentät**-kohdassa **Ominaisuuksien nimet**
		- Nimitiedosto on tarkoitettu ominaisuuksien nimien muuntamiseen.
			- voidaan muuntaa esim. DIA -> Halkaisija tai isot kirjaimet pieniksi (laatu -> Laatu/LAATU)
- Erikoisasetukset (muuntimen asetuksissa **Erikois**-painikkeella)
	- o **SkipAttrib** = poistaa listalla annetut ominaisuudet
	- o **KeepAttrib** = jättää jäljelle vain listalla annetut ominaisuudet
	- o **CopyAttrib** = ominaisuuden kopiointiin kenttiin/koordinaatteihin/omaisuuksiin ohjaintiedostolla

#### **Ominaisuus voidaan siirtää haluttuun kenttään / koordinaattiin (lähinnä Z)**

- luettavia ominaisuuksia voi olla useita pilkulla erotettuina
	- o **Ominaisuus**-kentässä annetaan Z-arvoksi muunnettavat ominaisuudet
		- kirjoitettaessa käytetään listan ensimmäistä ominaisuutta

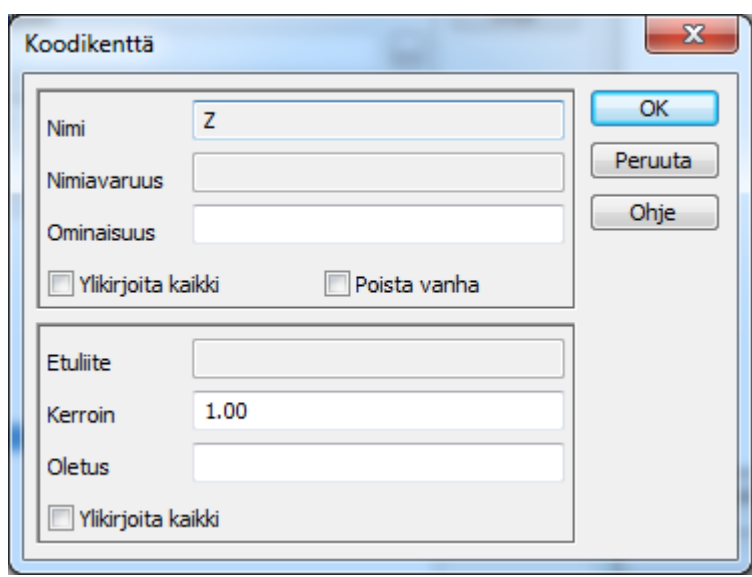

- etuliite poistetaan lukiessa koodin nimestä, kirjoituksessa se lisätään nimeen
- kertoimella voidaan muuntaa ominaisuuden arvoa (esim. sentit metreiksi)
- oletusarvoa käytetään, jos ominaisuutta tai tunnuskenttää ei ole
	- o makro #FILENAME laittaa ominaisuudeksi luettavan tiedoston nimen ilman polkua
- käyttö kuvaustekniikkaan (viivatyyppi, viivan leveys, symbolin kulma ja koko, objektin väri)
	- o symbolin koko: esimerkiksi LAS-pisteen metrinen koko

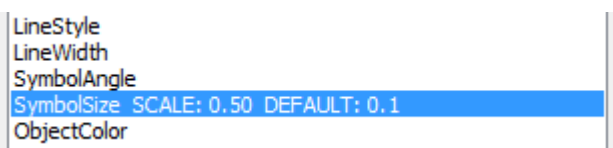

- ominaisuuden arvon muunnostaulua ei ole 3D-Winissä
	- o muunnos yleensä koodikohtainen. Ohjaintiedostosta tulisi hyvin monimutkainen.
	- o aina ei riitä suora muunnos 100 cm -> 0.1 m tai käännös Sten -> Kivi
	- o toisinaan eri järjestelmissä eri arvoalueet. Esim. halkaisija: 0 0.1, 0.1 0.3, 0.3 1.0, 1.0 2.0

#### **Tiedoston ominaisuudet**

- näkyvät elementtien hallinnassa tiedoston asetuksissa
	- o alla LandXML-maastomallin ominaisuudet (InfraModel)
		- tiedot löytyvät XML-tiedoston alusta (paitsi formaatti, joka on käytetyn muuntimen nimi)

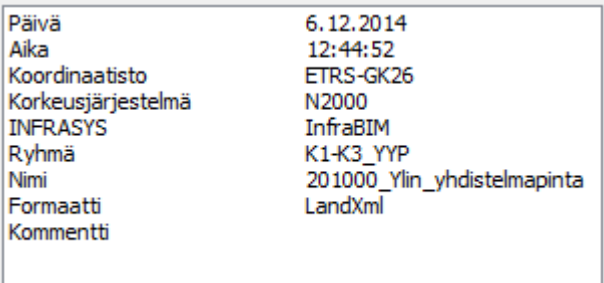

- tietoja käytetään saman tiedon kirjoittamisessa samaan tai toiseen formaattiin (Xroad).

#### **Huomioitavaa**

- koordinaatiston tai korkeusjärjestelmän nimi ei vaihdu automaattisesti matikkamuunnoksessa
	- o aukoton valvonta lähes mahdotonta
	- o yleisimpiin muunnostoimintoihin harkitsemme koordinaatiston nimen muuttamista

#### **Kirjoittaminen**

- Text- ja Excel -formaatit
	- o muuntimen **Muut**-kohdassa määritetään kirjoitettavat ominaisuudet
		- koodikentät (T1-T6), koordinaatit (X, Y, Z), ominaisuudet (\$DIA)
		- ominaisuuksien formatointi kuten koodikentillä (leveys, keskitys, desimaalit) (\$DIA@-12%.1)
- MmAscii-formaatti
	- o helppo/nopea tapa listata pisteiden ja viivojen ominaisuudet

```
 9 0 6 3208 6697129.316 27444261.213 15.987
!A KUNTA==Pernaja
!A KUNTA NO==585
!A KA_LEHTI==3021 08
!A PISTE==putki
    !A ALUSTA==maakivi
```
# <span id="page-35-0"></span>**6. Tarkemittaus**

3D-Win -ohjelmassa on monta eri tapaa laskea tarkkeita. Kaikki laskentamenetelmät tallentavat tulokset samalla tavalla pisteille: ominaisuustietoina DX, DY, DZ, ja DDIR.

# **6.1 Laskentatoiminnot**

# **Laskennat** - geodeettinen (*Laskenta – Geodeettinen*) - taiteviiva (*Laskenta – Taiteviiva*) - tielinja (*Tiegeometria – Linjalaskenta*) - avaruussuora (*Maastomalli – Muut – Avaruussuora*) **Eromitat** (*Laskenta – Eromitat*) - kahden pisteen vertailu ja tarkkeen laskenta **Tarkelaskenta** (*Laskenta – Tarkemittaukset - Laskenta*) - normaali = perinteinen pistevertailu - viivatarke = kahden taiteviivan vertailu käyttäen referenssilinjaa - seinätarke = poikkeamat seinälinjasta **Tievertailu** (*Laskenta – Tarkemittaukset – Tievertailu*) - mitatun pisteen vertailu tie- tai siltamalliin **Tasovertailu** (*Laskenta – Tarkemittaukset – Tasovertailu*) - pinnan/lattian tasomaisuuden tarkastelu **Poikkileikkaustarke** (*Laskenta – Tarkemittaukset – Poikkileikkaustarke*) - mitatun poikkileikkauksen vertailu maastomallista laskettuun **Vaihtopisteet** (*Laskenta – Muut – Vaihtopisteet*) - kahdelta eri kojeasemalta mitattujen pisteiden vertailu **Korkeus mallista** (*Maastomalli – Korkeus mallista*) - korkeuseron laskenta maastomallia käyttäen **Rakolinja** (*Maastomalli – Muut – Rakolinjan tarke*) - kallioleikkauksen tarkkeet **Teollisuusmittaus** (*Laskenta – Muut – Teollisuusmittaus*) - vertailuelementin käyttö tarkkeiden laskentaan **Pintojen vertailu** (*Työkalut – Aputoiminnot –Pintojen väliset tarkkeet*) poikki- ja pituusleikkausten korkeuserojen laskenta Kaikista toiminnoista löytyy esimerkkiaineistot ja ohjeet 3D-foorumilta.

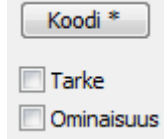

# **6.2 Piirto**

Kaikki tarketulokset hallitaan samoilla piirtoasetuksilla.

- asetukset voidaan jakaa kahteen osaan
	- o XY-virheet
	- o Z-virheet
- **Vaihda**-painikkeella molemmille oma "välilehti"
- ne voivat olla päällä myös samanaikaisesti
	- o näin saadaan samaan kuvaan eri asetuksilla XY- ja Z-virheet

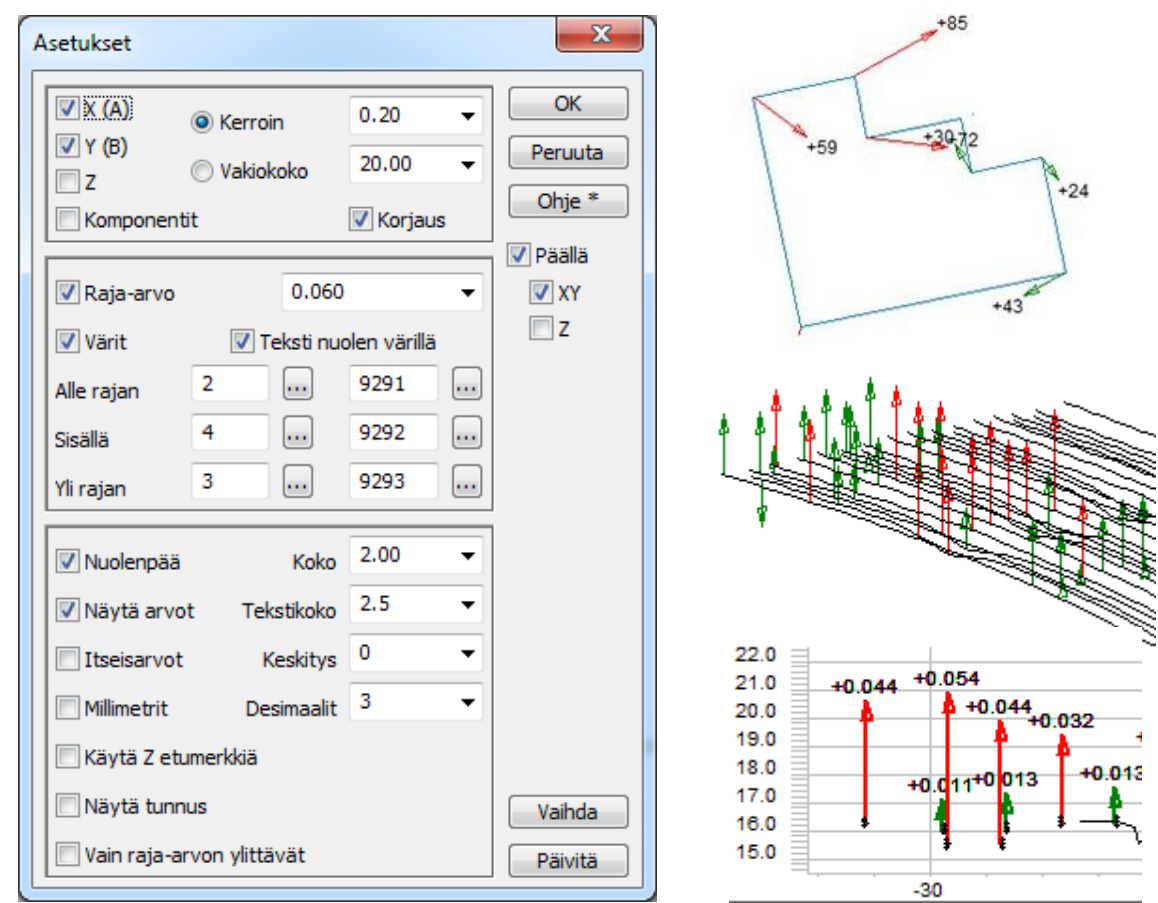

#### **6.3 Tulostus**

Tulokset voidaan esittää tekstitiedostona.

- virheet joko koordinaatteina (XYZ) tai projektiolinjaa käyttäen (ABH)
- toleranssi (ala/yläraja) ja listaan merkitty toleranssin ylittävät
- listaukseen tulevat kentät ja arvot valittavissa

#### **6.4 Formaatit**

Kirjoitus lähinnä:

- Excel
	- o ohjeet 3D-foorumilla "Excel-kirjoitus"
- **Text** 
	- o **Tarke**-toiminnon oma **Näytä**-listaus yleensä riittävä.
	- o Text-muuntimen määritykset samoilla säännöillä kuin Excel.
- Dwg-kuvatiedosto
	- o tarkenuolien ja -tekstien vienti CAD-kuvaan.

# <span id="page-37-0"></span>**7. Aputoiminnot**

Uudet aputoiminnot (*Työkalut – Aputoiminnot*).

#### **Alueen täyttö**

Täyttää aktiivisen tiedoston sulkeutuvat viivat/alueet hajapisteillä.

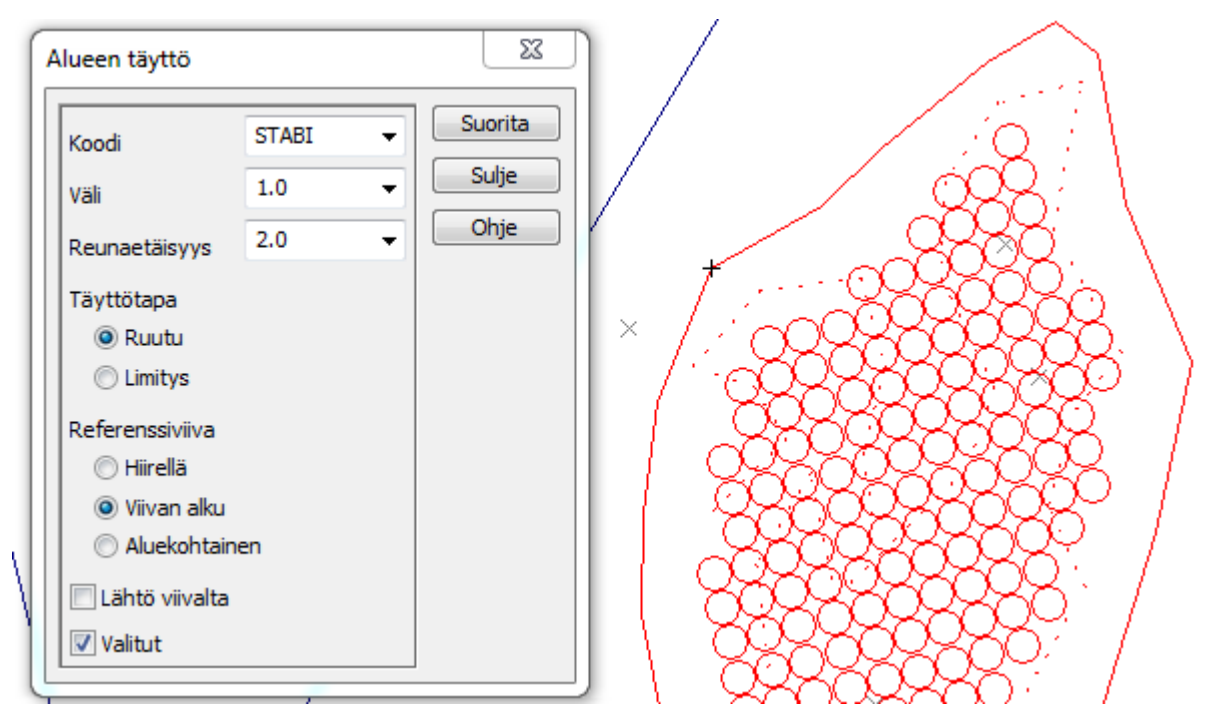

#### **Laske viivojen pituudet**

Laskee viivojen pituudet ja sijoittaa tulokset viivan ominaisuustiedoksi. Toiminto kysyy käytetyt koordinaatit (XYZ, XY, Z) ja desimaalien määrän (esimerkiksi XYZ1 tai XY2). Ctrl-näppäimen kanssa käsittelee vain valitut taiteviivat ja Alt-näppäimen kanssa poistaa jo lasketut ominaisuudet.

Lasketut pituudet voidaan esittää ruudussa **Pisteen esitys** -toiminnolla antamalla **Ominaisuus**-listaan arvoksi LENGTH\_XY, LENGTH\_XYZ tai LENGTH\_Z. **Muut**-kohdan asetuksissa annetaan **Viivan tietojen väli**.

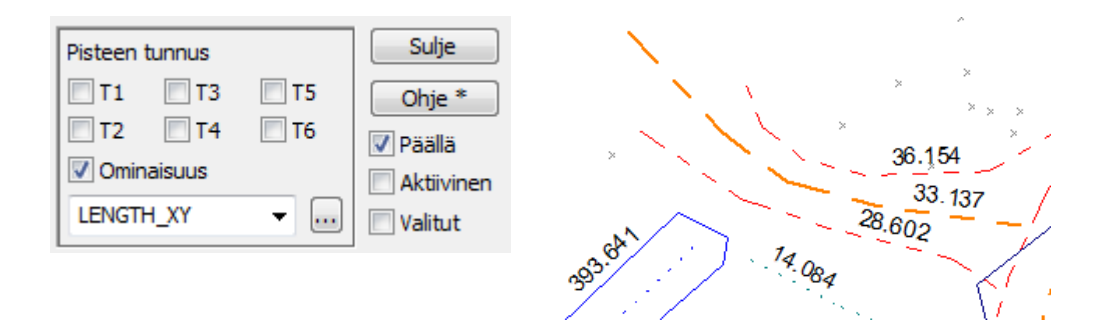

#### **Vaihda ominaisuuksien polku**

Pisteen ominaisuus saattaa viitata absoluuttiseen tai suhteellisen polkuun (c:\data\kuvat) ja tämä halutaan poistaa tai korvata toisella polulla. Toiminto kysyy **Haettavan polun** ja **Korvaavan polun**.

#### **Valitse sulkeutuvat viivat**

Toiminto hakee aktiivisesta tiedostosta sulkeutuvat viivat ja merkitsee niiden pisteet ryhmään. Altnäppäimen kanssa haetaan vain **Alue**-tyyppiset viivat. Shift-näppäimen kanssa käydään läpi kaikki tiedostot.

#### **Valitse viivojen pisteet**

Valitsee taiteviivojen pisteet. Ctrl-näppäimen kanssa valitsee vain viivat, joissa on jo ainakin yksi valittu piste valmiiksi ryhmässä. Shift-näppäimen kanssa valitsee vain viivojen ensimmäiset pisteet ja Alt-näppäimen kanssa viimeiset pisteet.

#### **Mallin korkoerot**

Toiminnon avulla löydetään mallista kohdat, joissa kahden kolmion kääntäminen keskenään aiheuttaa suuren korkeusvirheen. Se laskee korkeuseron näiden kahden tilanteen leikkauspisteeseen ja tallettaa tuloksen hajapisteenä, jonka Z-arvona on tuo korkeusero. Tämä tehdään kaikille mallin kolmioille, jotka voidaan kääntää. Kun syntynyt hajapisteaineisto kolmioidaan, siitä löydetään **Mallin asetukset** -toiminnolla mahdolliset ongelmatilanteet (=suuret korkeuserot).

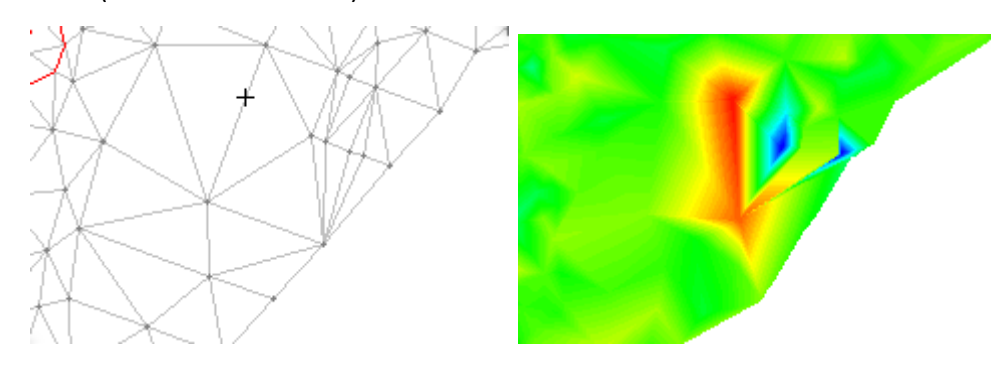

#### **Pintojen väliset tarkkeet**

Laskee poikkileikkaustiedostossa olevien pintojen välisen korkeuseron. Toiminto vertaa ensimmäistä maalajipintaa (1-5) 11-pintaan. Jos näitä ei löydy, verrataan kahta ensimmäistä pintaa ohittaen kuitenkin 9 pinnan. Tarke lasketaan ensimmäisestä pinnasta toiseen pintaan. Shift-näppäimellä verrataan kummankin pinnan pisteitä toisen pinnan pisteisiin.

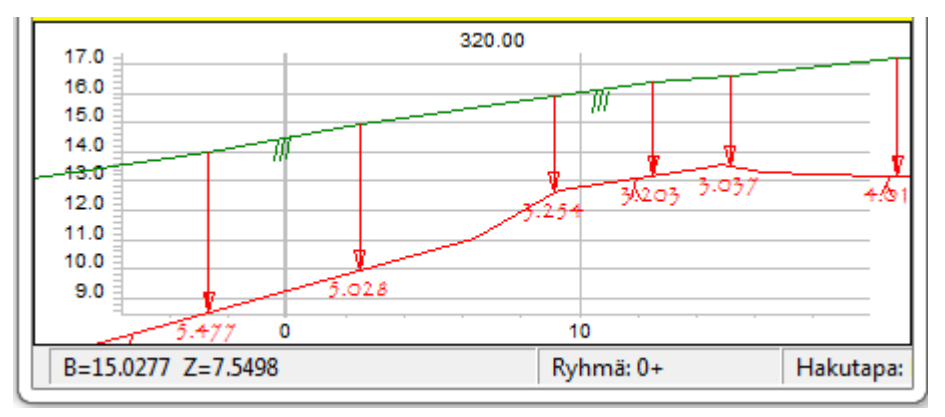

#### **Rautatien km-pisteet**

Kopioi annetun vektoritiedoston hajapisteet tiegeometriatiedostoon km-pisteiksi tai Alt-näppäimen kanssa poimii tiegeometriatiedostosta km-pisteet uuteen vektoritiedostoon. Km-pisteet kuuluvat tiegeometriatiedostoon ja ne näkyvät kuvassa symbolilla VR\_KM, mutta niitä ei voi editoida ohjelmassa.

# <span id="page-39-0"></span>**8. Tierakenne- ja koneohjausaineistojen teko**

Aineistojen käsittely 3D-Win -ohjelmassa vaatii laaja-alaista ohjelman toimintojen hallintaa, sekä kokemusta ja ymmärrystä mitä aineistolle pitää tehdä. Alla olevaan yhteenvetoon on koottu toimintoja, joita tarvitaan aineistojen käsittelyssä.

#### **Tavoite**

- lukea tai luoda aineisto
- tarkistaa ja korjata, palastella
- luoda työkoneelle tai mittalaitteelle sopiva muoto

#### **Aineistot**

- valmiit
	- o vektoritiedosto (piste/viiva), maastomalli, tiegeometria, kairaukset
- PDF-kuvat
	- o muunnos vektorimuotoon (ruutudigitointi)
	- o jatkossa (ehkä) vektorimuotoisena
- CAD-poikkarit (*Työkalut – Aputoiminnot – CAD poikkileikkaukset*)
	- o DWG-kuvina tulevat poikkileikkaukset
	- o muunnetaan poikkileikkaustiedostoiksi ja käännetään XYZ-muotoon
- 3D-Win tierakenne (*Tiegeometria – Rakennesuunnittelu*)
	- o tien suunnittelu ja laskenta
	- o muunnos tiensuuntaisiksi viivoiksi (Laske kartta)
	- o kolmiointi

#### **Ongelmat**

- InfraModel ei vielä täysillä käytössä
	- o paljon vanhoja suunnitelmia
	- o uudetkaan suunnitelmat eivät ehdi rakentamisen tahdissa
	- o osa aineistosta edelleen muussa kuin InfraModel-muodossa
- nollakorot/väärät korot
- leikkaavat viivat, pisteväli < mm, viivat lähellä toisiaan (8 viivaa / 1.6 mm)
- väärä kolmiointi
	- o päällekkäiset tai leikkaavat kolmiot
	- o kolmion suunta väärin (tieluiska)
- kaikki samassa tiedostossa (XML/CAD) -> karsinta, palastelu
- eri lähteissä eri koodaus (CAD)

#### **Työkalut**

- mallin asetukset (*Maastomalli – Asetukset*)
	- o korkeuden liukuvärjäys
	- o kaltevuusvärjäys (tasauskoron poisto aineistosta)
	- mallin editointi (*Maastomalli – Editoi*)
		- o kolmioiden kääntö (muotosuhde, minimikulma, käännä kohtisuoraan)
		- o minimikulma
			- piilota mallin reunalla olevat kolmiot, joilla pieni kulma
				- Shift+**Minimikulma** = mallin reunalla olevat kolmiot, joiden kärjet samalla viivalla
- mallin piilotus (*Maastomalli – Piilota*)
	- o kolmioiden piilotus aluerajauksilla
		- alueiden sisä/ulkopuoli, viivakoodin käyttö
- poikki- ja pituusleikkaus (**Ikkuna**-menu)
	- o taiteviivapoikkileikkaus / taiteviivapituusleikkaus
		- liu'utus hiirellä
		- tiegeometrian kanssa poikkileikkaus kohtisuoraan tietä vasten
	- o korot / kaltevuudet kuvaan
- 3D-malli -ikkuna (*Ikkuna – 3D-malli*)
	- o aito 3D-tarkastelu
		- piiloviivat poistettuna
		- alueiden automaattinen väritys viivakoodien mukaan
	- o ei voi korjata aineistoa
- muut toiminnot tilanteen mukaan
	- o mallin korkeus (=kerrospaksuudet)
	- o korkeuserokäyrät

#### **Kirjoitus**

- työkoneet, mittalaitteet, muut ohjelmat
	- o eri työkoneilla eri ohjelmat, tarvitsevat aineiston eri muodossa
	- o samalla työmaalla erilaiset koneet, koneissa eri versiot samasta ohjelmasta
- formaatit
	- o InfraModel/LandXML
		- tarkat säännöt koodaukseen, heikot nimeämissäännöt
			- sääntöjen noudattaminen
		- **aineiston ryhmittely** 
			- samaan tiedostoon kaikki
				- o liian isot mallit
				- o aineiston palastelu
			- erilliset tiedostot
				- o pinnoittain, alueittain
			- riippuu työkoneesta
	- o DXF-malli
		- yksinkertainen
		- heikot nimi- ja koodaussäännöt
			- pinta annetaan tason nimessä ja/tai tiedoston nimessä
		- DWG-malli tulossa 3D:hen (luku/kirjoitus)
			- samat säännöt kuin DXF:n kanssa
	- o laitekohtaiset
		- **Trimble TTM**
		- Geo Point TRM

#### **Nimisäännöt**

- formaattikohtaisesti
	- o 3D-Winin muuntimen asetuksilla
		- koodin vaihto (T3)
		- pintatunnus (T1)
	- o samasta lähtöaineistosta eri käyttäjille

#### **Mallin osittelu / pienentäminen**

- mallia ei voi jakaa
- piilota kolmiot: vain näkyvät kirjoitetaan
	- lähtöaineiston pilkkominen
		- o leikkaa alue, kolmioi uudelleen (kolmiointi muuttuu)
		- o tee mallista kuvatiedosto, leikkaa haluttu alue, kolmioi uudelleen (kolmiot säilyvät)

# <span id="page-41-0"></span>**9. Vapaat aineistot**

### **9.1 Taustakartta**

Taustakartta on tarkoitettu helpottamaan omien aineistojen maantieteellisen sijainnin löytymistä ja esimerkiksi WMS-palveluita käytettäessä sen avulla voidaan siirtyä halutulle alueelle. Toiminto asettaa työtilan valmiiksi halutulle koordinaattialueelle ja koordinaatistoon.

Taustakartat määritetään kohdassa *Asetukset – Ohjelman käynnistys.*

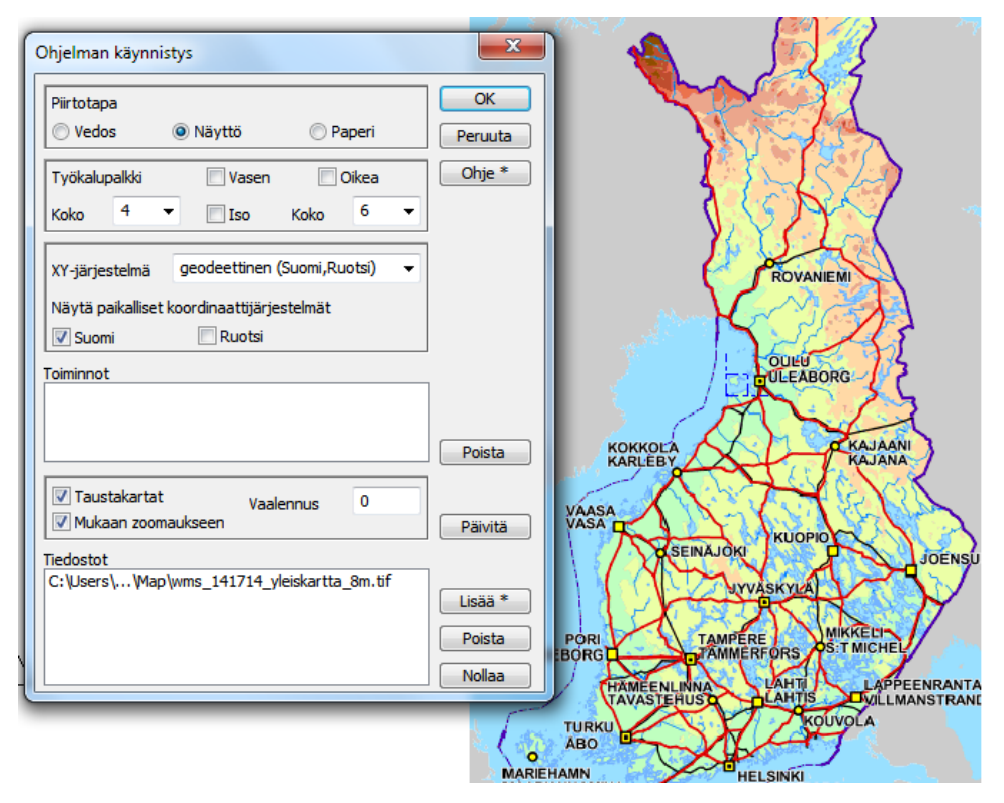

Kuvia voi lukea useita samanaikaisesti, esimerkiksi karkeampi kartta koko kunnan alueelta ja tarkempi kartta keskustan alueelta. Piirtojärjestys ruudulle määräytyy listan järjestyksen mukaan.

Määritysten jälkeen käyttö tapahtuu **F7**-näppäimellä (On/Off). **Taustakartta**-rastin ollessa valittuna ei aineistoja lueta elementtilistaan, vaan ainoastaan muistiin. Muut aineistot piirretään aina taustakartan päälle. Taustakarttoja voidaan myös vaalentaa antamalla haluttu prosenttimäärä **Vaalennus**-kohdassa.

Taustakartat tulevat mukaan tulosteisiin ja **Kuvatiedosto**on.

#### **9.2 Verkkopalvelut WMS ja WFS**

Yhä useampi organisaatio tarjoaa rajapintapalveluja, joilla käyttäjät voivat ladata heidän tuottamiaan karttoja tai muita aineistoja. 3D-Win -ohjelmisto tukee tällä hetkellä rasterimuotoisia WMS- ja vektorimuotoisia WFS-rajapintapalveluja. Lisäksi on suora palvelinyhteys Teklan X-tietokantoihin. Ohjelmistossa on myös yhteys Maanmittauslaitoksen kiinteistötietojen tulostepalveluun, joka lähettää aineiston (kiinteistörekisteriote ym.) PDF-muodossa.

Palvelimilla oleva aineisto voi olla ilmaista tai maksullista. Osa aineistoista on vapaasti käytettävissä, osaan voidaan tarvita käyttäjätunnukset. Tarvittavat tiedot yhteyden luomiseen löytyvät palveluntarjoajan kotisivuilta tai ottamalla yhteyttä suoraan palveluntarjoajaan.

WMS-rasteripalveluiden käyttö on helppoa ja suoraviivaista, kun yhteysosoitteet ja muut asetukset on tehty. WFS-vektoriaineistojen kanssa tulee eteen sopivan kuvaustekniikan määrittäminen aineistolle sekä muun 3D-Win -ohjelmaan haluttavan tiedon onkiminen aineistoista.

#### **WMS-yhteyden luominen**

Palveluiden yhteydet määritetään kohdassa *Työkalut – Verkkoyhteydet.*

Valitse **WMS haku** ja valitse dialogista **Lisää***.*

Versiosta 6.1 alkaen ohjelmistossa on esitäytettynä **Kapsi**-palvelu, josta on saatavilla Maanmittauslaitoksen peruskarttaa ja ortokuvia koko maan laajuisesti.

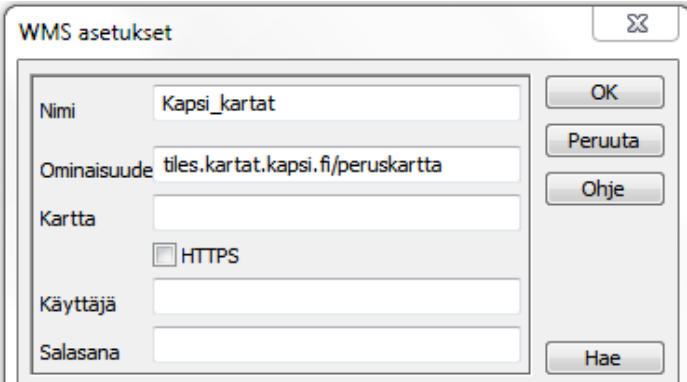

Seuraavaksi tulee syöttää palvelun muut asetukset. Osa niistä luetaan automaattisesti palvelun lähettämästä tiedostosta ja ne täytetään dialogiin valmiiksi.

Valitse oletuksena **Versio** 1.3.0 ja **Formaatti**-listasta se, jossa kuvat palvelimelta pyydetään. Lista mahdollista formaateista on luettu kyseisestä palvelusta. 3D-Win hoitaa yleensä kaikki palveluissa käytetyt formaatit IMAGE- rasterimuuntimen kautta, joten varmista, että se on asennettu rasterimuuntimien listaan. PNG-muoto toimii usein parhaiten.

Valitse listasta jokin **Taso**. Valittuasi tason ohjelma tarjoaa kohtaan **Järjestelmä** koordinaatiston, jossa aineistoa on saatavilla (oletuksena TM35, jos sellaista on saatavilla, muuten paikallinen GK-kaista). Voit vaihtaa sen itsellesi sopivaksi. Joillain palvelimilla tulee lisäksi asettaa päälle **Käännä XY** -valinta riippuen siitä, kumminpäin palvelin lähettää tai käsittelee aineistopyyntöjen XY- koordinaatit.

**Paikallinen**-kohtaan voi valita joko haluamansa GK-kaistan tai vaihtoehtoisesti Auto. Auto-valinnalla ohjelma kääntää aineiston hakupyynnöissä ruudun, esim. GK 25, koordinaa-

Anna yhteydelle **Nimi** ja syötä **Ominaisuudet**kohtaan osoite palvelimelle ilman "Http//:" alkua. Paina **Hae**-painiketta.

Mikäli yhteys saadaan muodostettua, saat kuittauksen **OK**.

Jos palvelu vaatii tunnistautumista, syötä käyttäjätunnus ja salasana. Usein salasanojen kanssa tarvitaan suojattu HTTPS-yhteys. Merkitse tällöin rasti kohtaan **HTTPS**.

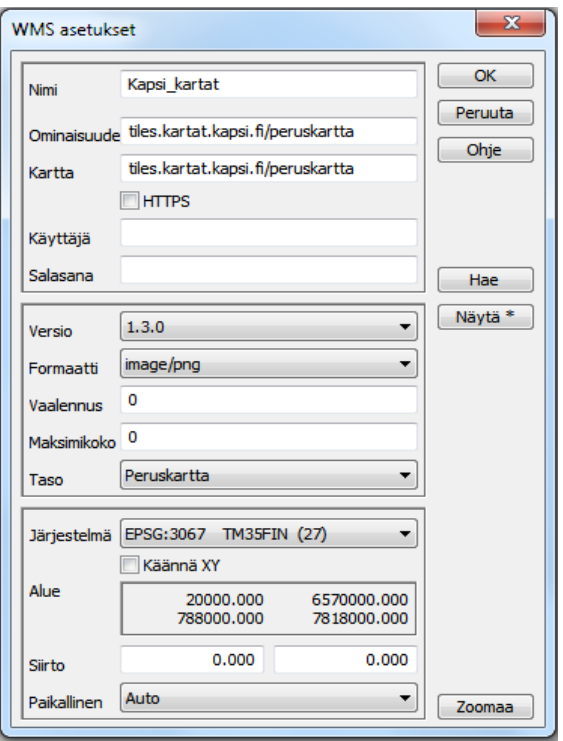

tit palvelun käyttämiin, ja palvelimelta palautetun aineiston takaisin samaan ruudulla olevaan järjestelmään. Jos kohdan **Paikallinen** jättää tyhjäksi, luetaan aineisto ruutuun samassa järjestelmässä kuin se on palvelusta **Järjestelmä-**kohdassa pyydetty.

#### **WMS-yhteyden käyttö**

Kun yhteys on luotu, ilmestyy listaan palvelusta saatavat kartat. Valitse listasta haluamasi, osoita hakualue ja paina **Suorita**. Käytä apuna esimerkiksi **Taustakarttaa**. Voit myös hakea alueen **Zoomaa**-painikkeella.

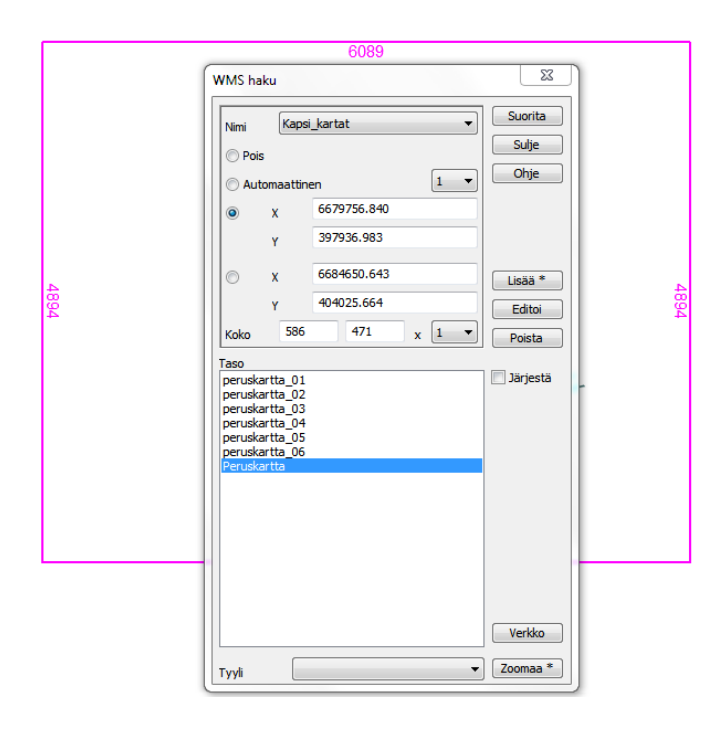

**Haku**-dialogissa on valinnat **Pois**, **Automaattinen** ja **XY**. **Pois** kytkee toiminnon pois päältä halutuksi ajaksi niin, että seuraavat osoitukset ruudulla eivät turhaan muuta hakualuetta. **Automaattinen** siirtää **Haku**toiminnon vastaamaan **WMS**-selaustoimintoa, eli ruutu päivitetään automaattisesti siirron yhteydessä.

Aineistot voi järjestää listaan joko palvelun antamassa järjestyksessä tai valitsemalla **Järjestä,** jolloin 3D-Win sorttaa aineistot aakkosjärjestykseen.

**Tyyli**-kohdassa voidaan valita mahdollinen versio kyseistä karttatasosta, esimerkiksi vaalennettu tai läpinäkyvä kartta.

Ohjelmassa on kaksi erilaista tapaa, joilla noudettuja aineistoja voi ohjelmassa käyttää.

**WMS-haussa** valitaan ensin **Nimi** eli yhteys, jota palvelimelle käytetään. Tämän jälkeen valitaan **Taso**listasta haluttu kartta-aineisto, joka palvelimelta halutaan noutaa. Osoitetaan ruudulta hiirellä hakualue ja painetaan **Suorita**. Palvelusta noudettu aineisto talletetaan elementtilistaan rasterikuvana. Aineistoja voi noutaa useita ja niitä hallitaan normaalisti elementtilistan toiminnoilla. Aineistot voi halutessaan tallentaa myöhempää käyttöä varten. Tallennuksen yhteydessä niille luodaan normaali CRD-tiedosto (paikoitustieto kuvalle).

**WMS-selauksessa** valitaan yhteys ja listasta aineisto. Kun painetaan kuvaruudun päivitys (F5/pensseli), haetaan aineisto ruudulle palvelimelta automaattisesti. Hakualuetta ei tarvitse antaa, vaan hakualueena käytetään ruudun määräämää aluetta. Voit valita **Taso**-listalta toisen kartta-aineiston ja painaa uudestaan **Päivitä,** jolloin edellinen aineisto korvataan uudella aineistolla. Ruudun siirron tai zoomauksen koon muuttamisen jälkeen haetaan automaattisesti valittu aineisto peittämään uusi ruudun alue. Selauksessa mitään aineistoja ei talleta elementtilistaan ja ne poistetaan muistista kun **Selaus**-dialogi suljetaan.

#### **Zoomaus**

Painamalla Shift+**Zoomaus** saat haettua listasta pienimittakaavaisimman tason listalta, ja ohjelma siirtää ruudun koordinaatiston kyseiselle alueelle sekä piirtää hakualueen kattamaan koko aineiston. Pelkkä **Zoomaus** -painikkeen painallus näyttää valitun tason kattaman alueen.

#### **Automaattisesti skaalautuvat karttapalvelimet**

Osa WMS-palvelimista, kuten Kapsi, osaa valita karttatason automaattisesti valitun alueen koon mukaan. Voit valita ensin Suomen kokoisen alueen ja saat 1:8 milj. yleiskartan. Mitä lähemmäs zoomaat aineistossa, sen tarkempaa karttaa sinulle palautetaan jokaisen zoomauksen yhteydessä, vaikka et itse karttatasoa vaihtaisikaan.

#### **Ongelmia**

Mikäli yhteyden muodostamisessa tai aineistojen haussa tulee ongelmia, voi niitä jäljittää **Asetus**-dialogin avulla. Paina ensin **Hae** ja sen jälkeen **Näytä,** jolloin selaimeesi avataan palvelun lähettämä vastaus kyselyyn. Tästä aineistosta selviää mm. versio, koordinaatistot, formaatti ja alue, jolta aineistoa löytyy.

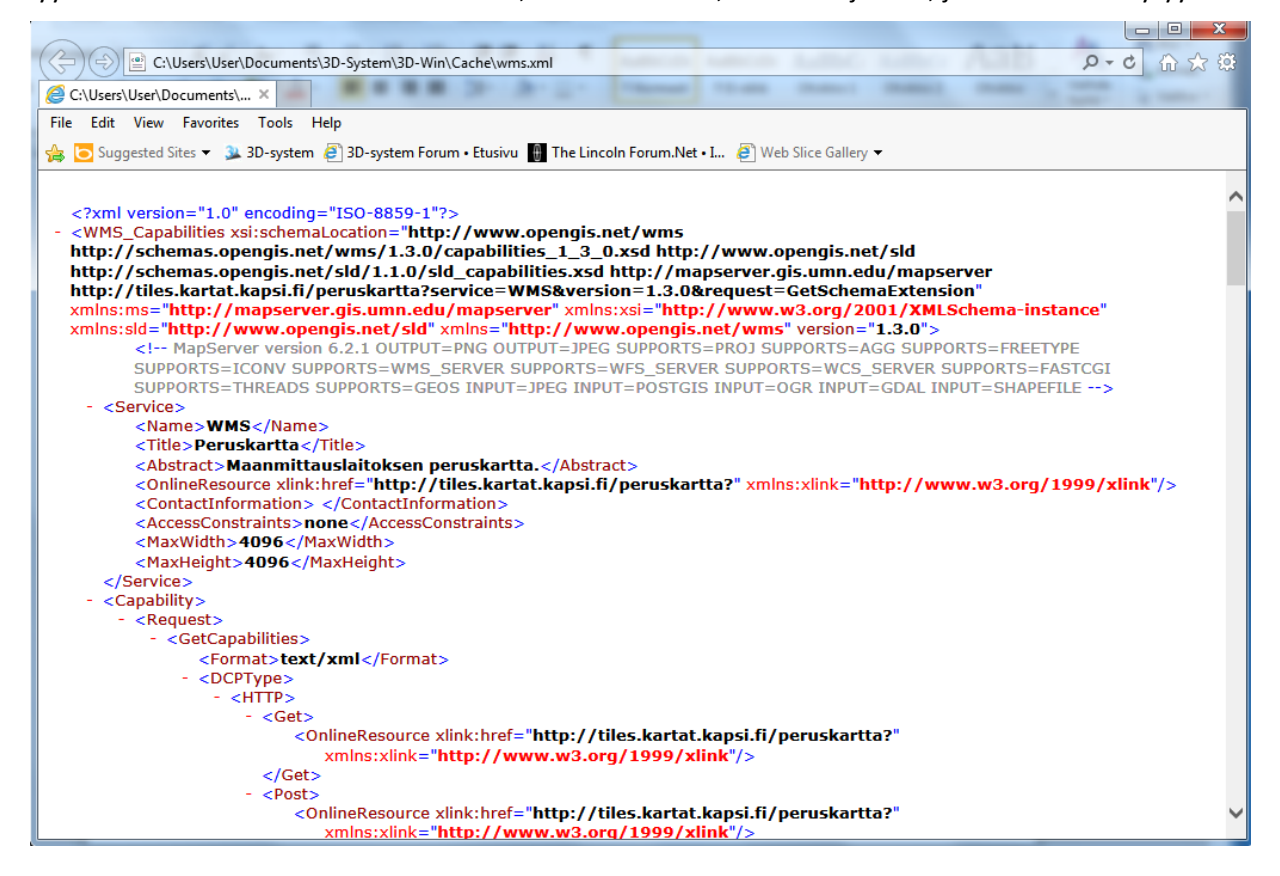

#### **WFS-aineistojen haku**

Yhteydet WFS-palvelimiin luodaan samoilla säännöillä kuin edellä kuvattuihin WMS-palvelimiin. Lisäksi tulee määrittää formaatinmuunnin, jolla aineisto luetaan. Pääsääntöisesti aineisto toimitetaan palvelimilta GML-muodossa ja se luetaan 3D-Win -ohjelmaan käyttäen kyseiselle aineistolle sopivaa muunninta. Palvelun tuottama aineisto ohjataan ohjelmassa muuntimelle antamalla sille tässä dialogissa loppuliite (esimerkissä kunta). Haettu aineisto siis luetaan käyttämällä sitä muunninta, johon tämä annettu loppuliite formaattilistassa täsmää.

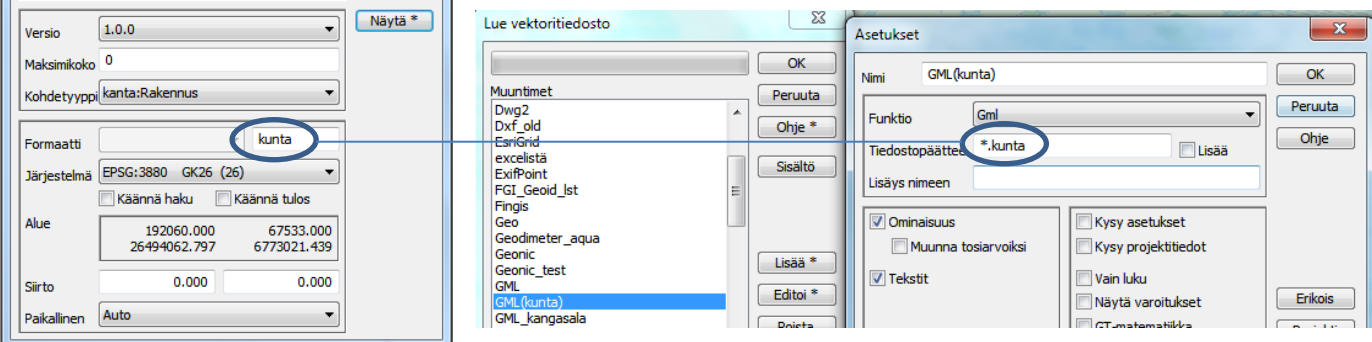

GML-muuntimen **Muut**-kohdassa tulee lisäksi antaa schema, jota tulkkaamiseen käytetään. Voit myös laittaa rastin kohtaan **Lue Schema,** jolloin se luetaan uudestaan jokaisen haun yhteydessä. Tämä hiukan hidastaa lukua, mutta varmistaa, että kaikki tiedot tulevat luettua jos schema tai aineisto on päivittynyt. Mikäli palvelu vaatii tunnistautumisen, tulee muuntimessakin antaa käyttäjä ja salasana.

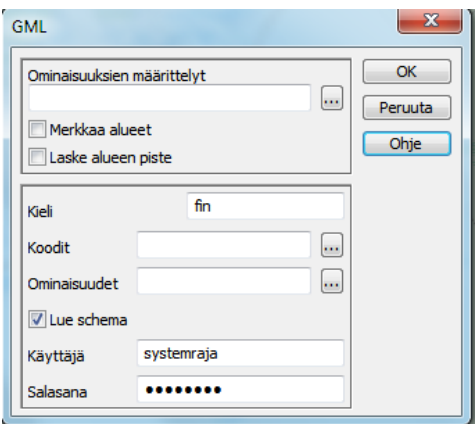

Muut tarvittavat tiedot GML-formaatin käyttöön löytyvät Helpistä.

#### **GML-aineistojen kuvautuminen**

Ongelmana WFS-palveluissa on aineistojen erilaisuus. Vaikka kaikki käyttävätkin samaa GML-formaattia aineiston toimittamiseen, on sen kuvautuminen ruudulle ongelmallista. Tämä johtuu siitä, että kullakin palvelulla on omat aineistolähteensä ja niiden mukainen koodaus.

Jos luetaan täysin satunnaisesti 1-2 kertaa jostain lähteestä, kannattaa käyttää **Elementtilistan** toimintoa, jolla kullekin elementille voi asettaa haluamansa värin. Tämän avulla eri viiva-aineistot erottaa toisistaan.

Jos aineistoja tullaan lukemaan säännöllisemmin, kannattaa tehdä muunnostaulukko, jolla GMLkohdeluokat vaihdetaan omassa Code.datissa oleviksi koodeiksi. Tällöin kuvaustekniikka on hoidettu ja aineisto näyttää ruudulla itse luodulta. Yksittäisten aineistojen koodit voi vaihtaa myös toiminnolla *Editointi - Ominaisuudet – Tarkista*.

Joka tapauksessa tulee ensin tutkia aineistokohtaisesti minkä nimisessä ominaisuudessa on se tieto, josta lajikoodi ilmenisi. Myös muut käyttökelpoiset ominaisuudet kannattaa hyödyntää muunnoksessa, esimerkiksi pyykin numero pistenumeroksi jne. Uudessa versiossa formaatinmuuntimen loki-tiedostossa on aineiston kaikki ominaisuudet listattuina. *Tiedosto – formaatit – loki* tai *Ctrl-L.*

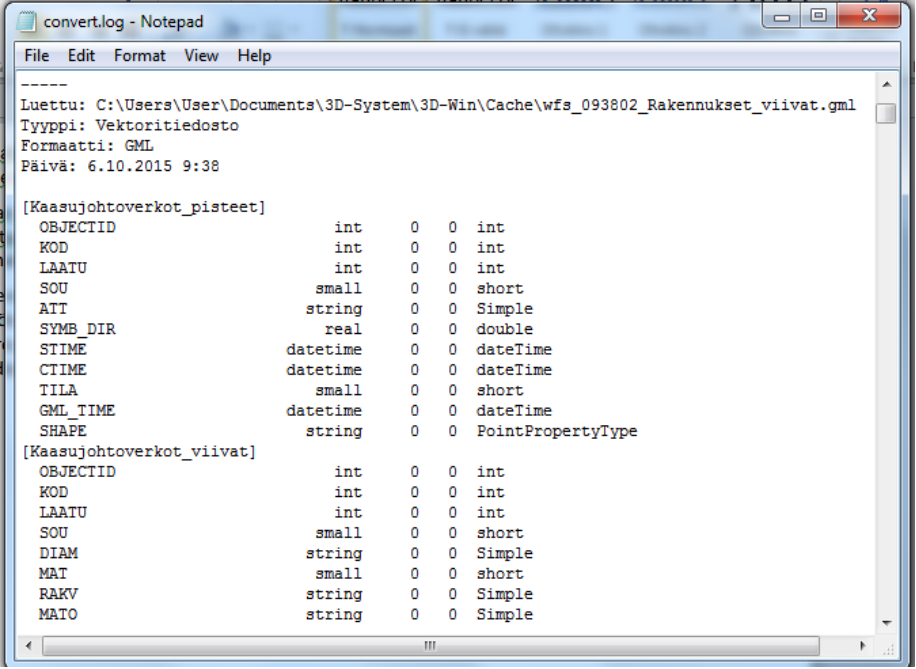

Myös toiminnolla *Tiedosto – Elementit – Yhteenveto* voi tarkistaa luetussa aineistossa olevat ominaisuudet. Ominaisuudet voi katsoa myös **Pisteen** tai **Viivan tiedot** -toiminnoilla.

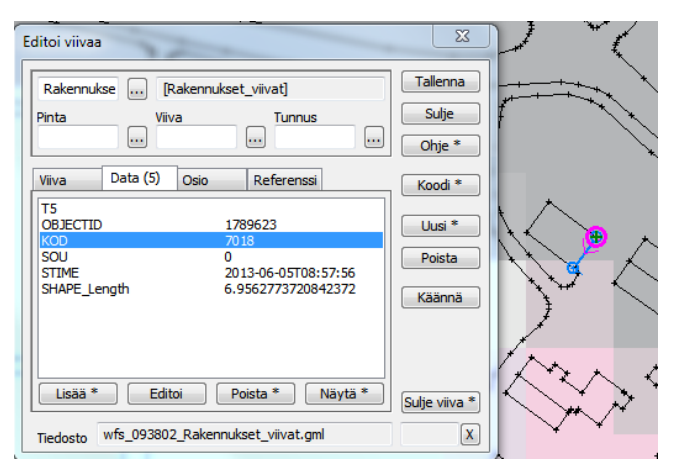

Tämä ominaisuuden nimi annetaan GML-muuntimen **Kentät-**kohdassa **T3-kentän Ominaisuus**-kohdan arvoksi. Valitse myös **Ylikirjoita kaikki**, jotta alkuperäinen GML-lajikoodi poistetaan muunnoksen yhteydessä.

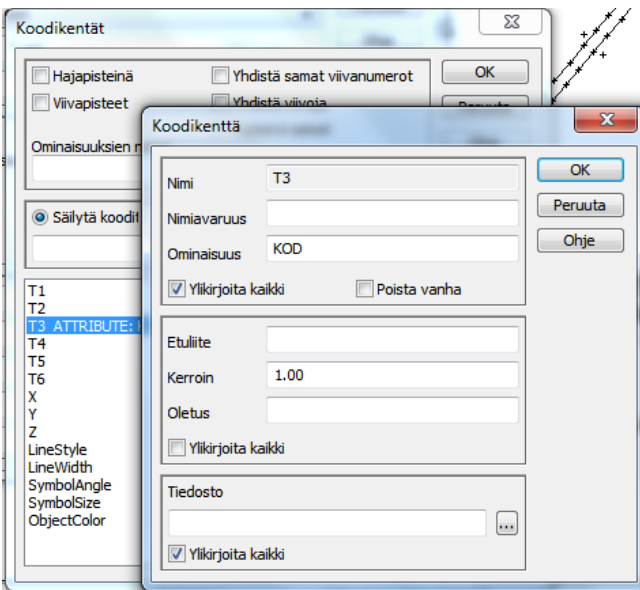

Tämä jälkeen voi tehdä kooditiedoston (code.dat), jossa kyseiset koodit on lueteltuna ja kuvattuna. Vaihtoehtoisesti dialogin kohdassa **Tiedosto** voi antaa muunnostaulukon, jolla GML-aineiston antama koodi vaihdetaan omaksi koodiksi. Muunnostaulukossa annetaan ensin 3D-Winin mukainen koodi (joka siis löytyy kooditiedostostanne) ja välilyönnillä erotettuna luettavassa aineistossa esiintyvä koodi.

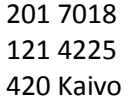

#### **Ongelmat**

Joissain palvelussa haettavalle aineistolle on maksimikoko, -pistemäärä tai -pikselimäärä. Osa palveluista lähettää virheilmoituksen "Aineistoraja ylitetty" eikä lähetä yhtään pistettä, osa palauttaa esimerkiksi 200 "ensimmäistä" pistettä ja jättää loput lähettämättä, eikä anna varoitusta puuttuvista. Osa ei palauta aineistoa eikä lähetä virheilmoitusta. Jos aineistoraja on tiedossa, voi sen antaa 3D-Win -yhteyden **Asetus**dialogissa kohdassa **Maksimikoko**. Tällöin ohjelma valvoo omalta osaltaan määrän mahdollista täyttymistä ja antaa varoituksen, mikäli mahdollista, aineiston puutteellisuuden takia.

Tasolistalta voi valita noudettavaksi yhdellä kertaa useamman aineiston valitsemalla halutut tasot listalta Ctrl-näppäimen kanssa. Osa palvelimista palauttaa haetut tasot oikein ja 3D-Win kirjoittaa ne kaikki yhteen elementtiin. Toiset palvelimet sallivat vain yhden tason haun kerrallaan, jolloin ne yleensä lähettävät ainoastaan listalla viimeisenä olevan aineiston. Testaamalla selviää.

# **9.3 Maanmittauslaitoksen vapaat aineistot aineistopalvelussa**

Maanmittauslaitoksen aineistopalvelussa on saatavilla vapaita aineistoja osoitteesta <http://www.maanmittauslaitos.fi/aineistot-palvelut/latauspalvelut/avoimien-aineistojen-tiedostopalvelu> seuraavissa muodoissa:

Rasteriaineistot ovat joko PNG- (tai TIFF-) ja ortokuvat JPEG2000- (\*.JP2) muodossa. Kaikki nämä formaatit ovat tuettuina 3D-Win Perusohjelmassa. Ortokuvat tulee lukea *Työkalut - ECW-kuva* -toiminnon kautta, koska ne eivät kokonsa vuoksi mahdu keskusmuistiin.

Laserkeilausaineistot on saatavilla joko LAS- tai LAZ-formaatissa. Molemmat muodot on tuettu Perusohjelmassa. Samoin näistä johdetut 2 m ja 10 m ruutukoolla olevat korkeusmallit voidaan lukea ohjelmistoon: 2 metrin aineisto Esri-Grid -muuntimella ja 10 metrin normaalilla Text-muuntimella.

Vektoripohjaiset kartta-aineistot on saatavilla GML-, SHAPE- ja MIF-muodossa. Näistä kaksi ensin mainittua toimivat parhaiten. Jatkossa keskitymme MML:n aineistojen osalta vain GML-muotoisen aineiston kehittämiseen. Kyseiset muuntimet ovat 3D-Win -ohjelmassa GIS-muunninpaketissa, joka on erikseen hankittavissa oleva osio.

Lisää ohjeita ja ladattavat, valmiit muunnoskirjastot löytyvät foorumilta [\(www.3d-system.net/forum\)](http://www.3d-system.net/forum)

#### **Maastotietokanta MTK**

Foorumilta löytyy ohjeet siitä, kuinka MML-maastotietokanta saadaan luettua ohjelmaan niin, että kuvaustekniikka on mahdollisimman oikea. Versiossa 6.1.1 on mukana uusi MtkGml-muunnin Maanmittauslaitoksen maastotietokannan GML-formaatin lukemista ja kirjoittamista varten. Muunnin toimii avoimien aineistojen latauspalvelusta saatavissa olevien MTK\_ GML -tiedostojen kanssa. Muunnos ei ole aivan täydellinen, mutta kaikki kohdetyypit ja suurin osa ominaisuuksista toimii jo. Lisäksi on alustava versio kooditiedostosta, jolla aineisto kuvautuu oikein ruudulle.